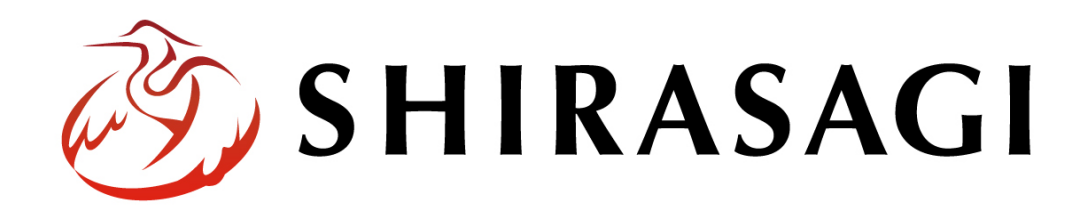

## 管理画面操作マニュアル「メールフォーム」

~アンケートやお問い合わせなどフォームの作成方法~

v1.16.0 2022 年 9 月 30 日更新

# 目次

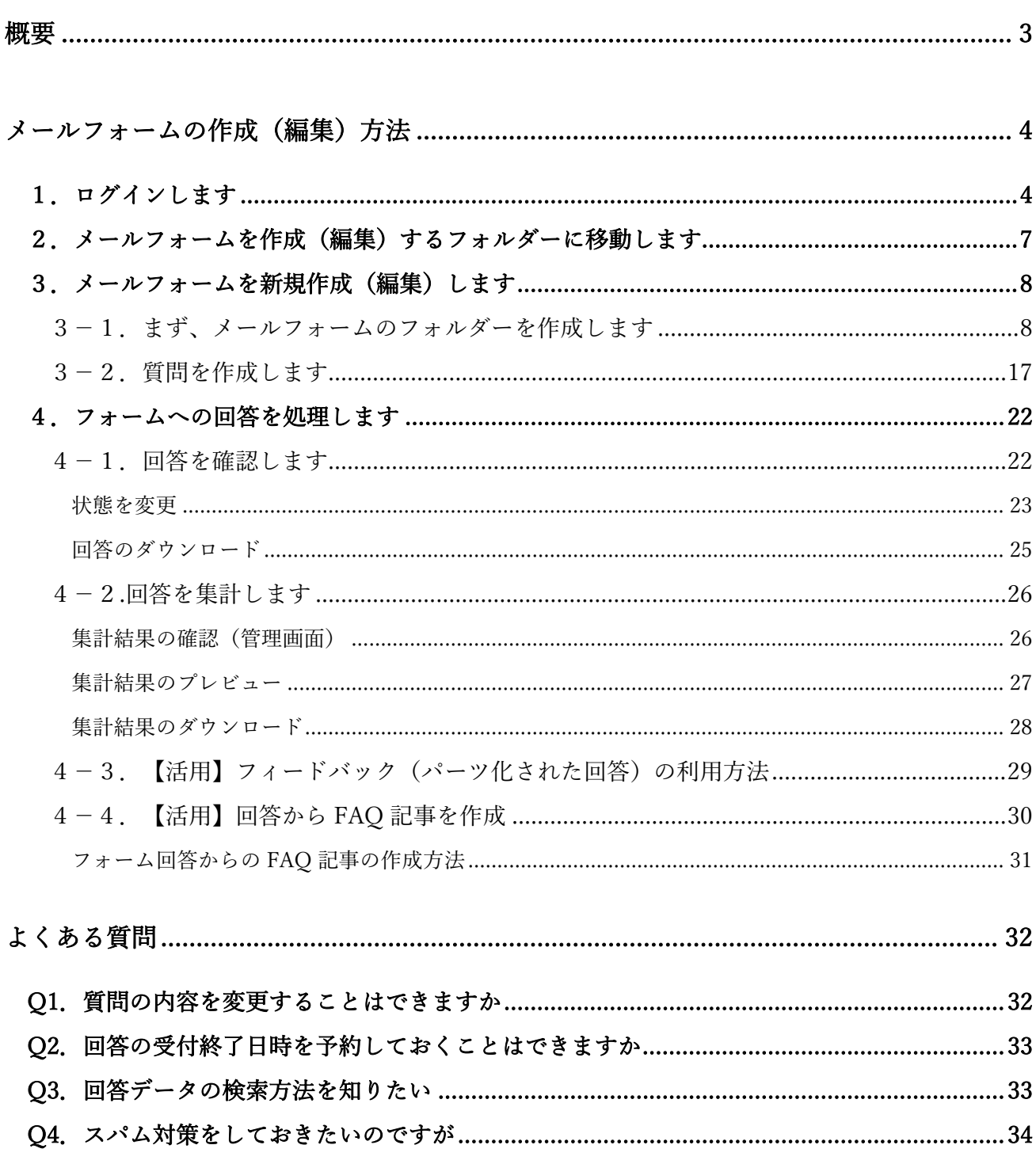

## 概要

<span id="page-2-0"></span>本マニュアルでは、「メールフォーム」の新規作成・編集・削除等について説明します。

「メールフォーム」を使用して、ユーザーアンケートやお問い合わせフォームなどを作成することがで きます。

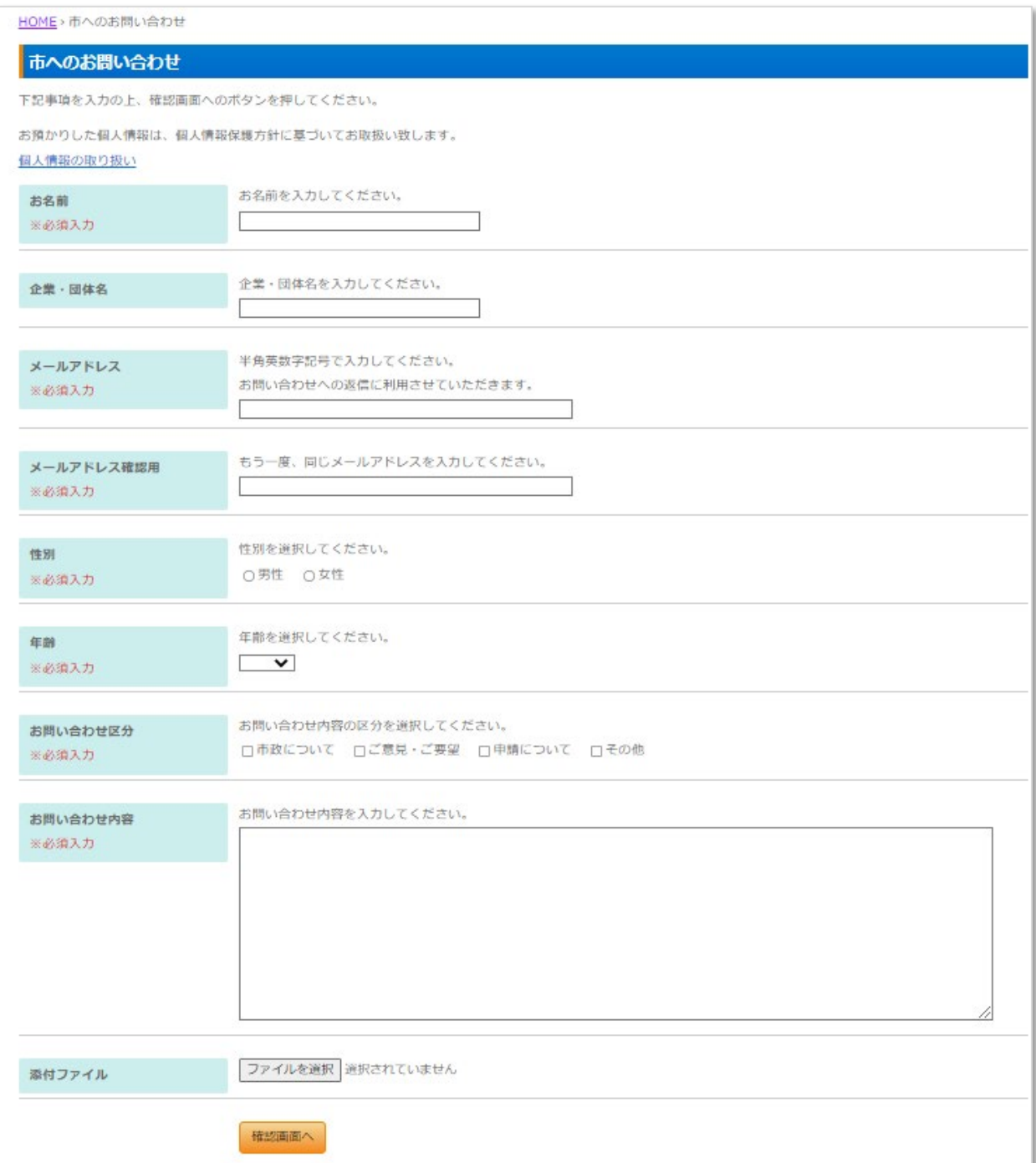

<span id="page-3-0"></span>メールフォームの作成(編集)方法

1.ログインします

<span id="page-3-1"></span>まず、シラサギ CMS の管理画面にログインします。

管理画面ログイン URL:https://demo.ss-proj.org/.mypage

※オンラインデモ(クラウド環境)の管理画面の場合

(1) GoogleChrome などのブラウザで上記の管理画面ログイン URL にアクセスします。

△ © https://demo.ss-proj.org/.mypage

(2) 小さなウィンドウで BASIC 認証のログイン画面が表示された場合は、下記を入力して「ログイ ン」をクリックします。

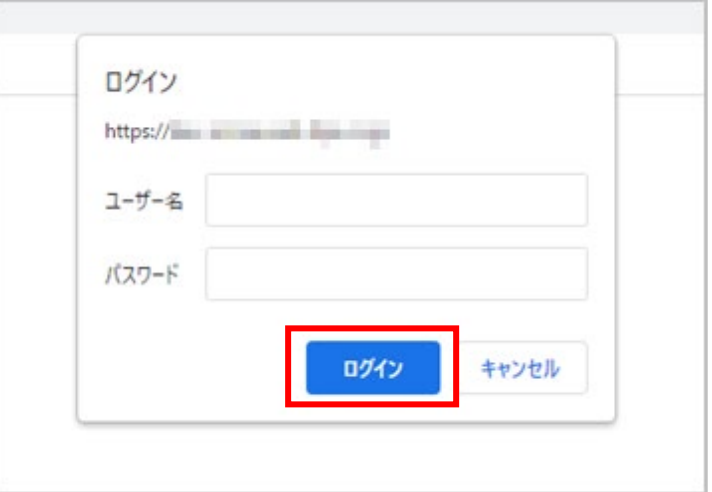

※ただし、一度ログインしてパスワードの保存済みの場合やサーバー設定等により、BASIC 認証は 出ない場合があります。その場合は次の(3)からお進みください。

(3) シラサギ CMS のログイン画面が出ますので、[ユーザーID またはメールアドレス]と[パスワード] を入力後、[ログイン]をクリックします。

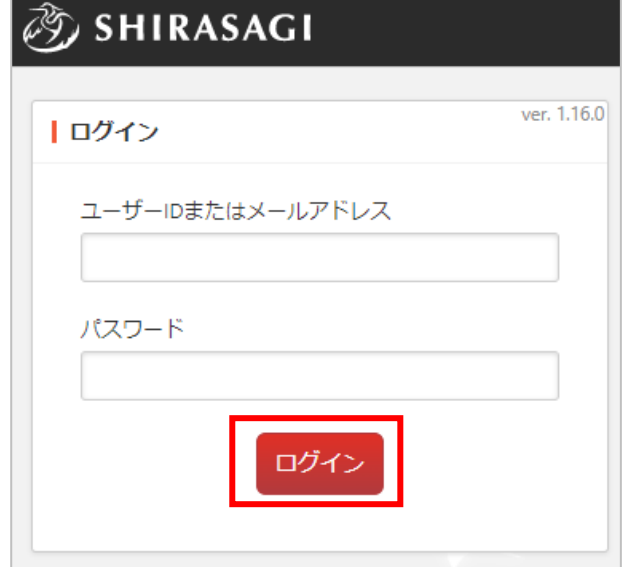

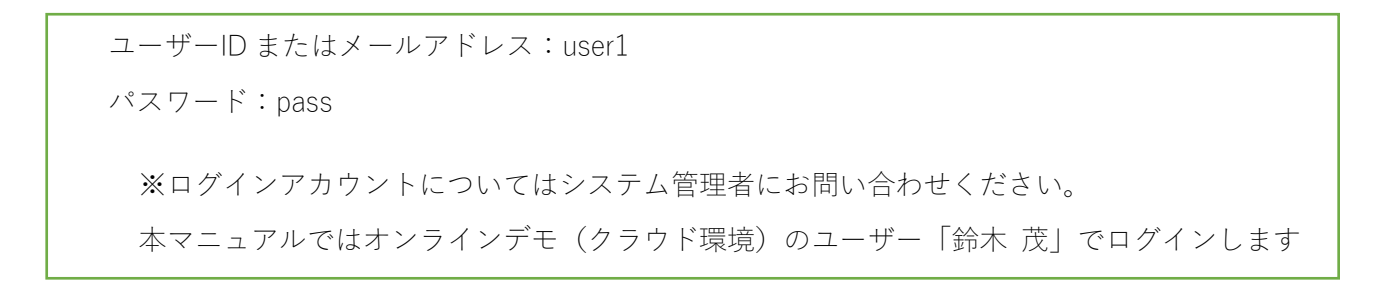

(4) サイト一覧が表示されますので、該当するサイト名をクリックします。

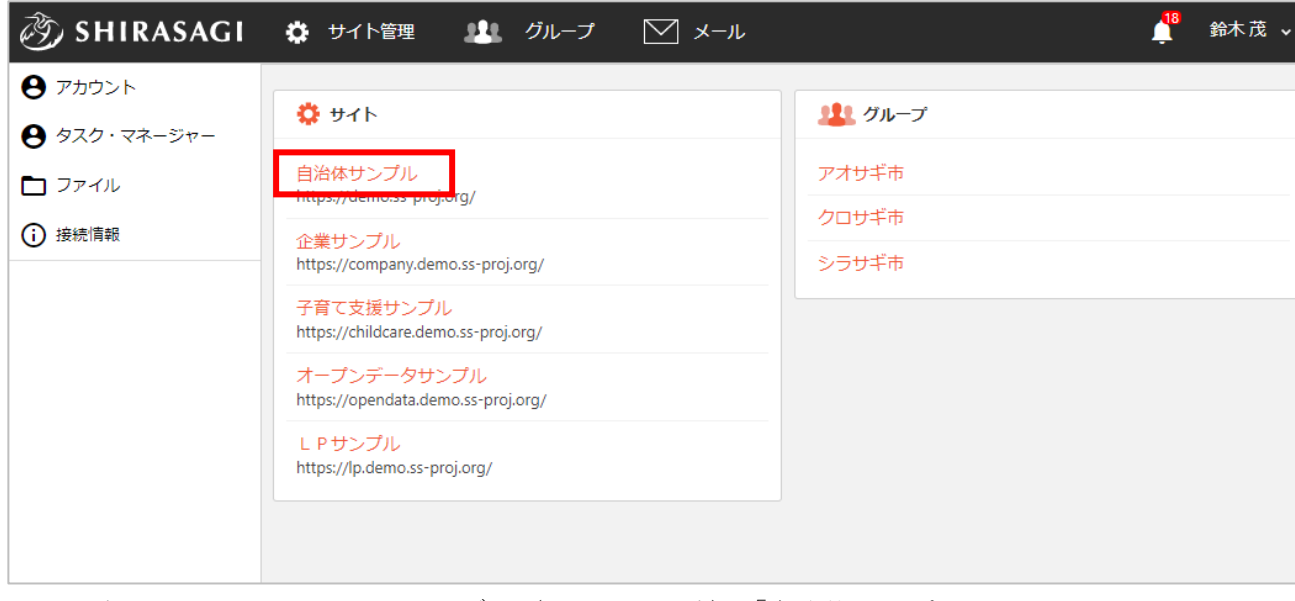

※本マニュアルではオンラインデモ(クラウド環境)「自治体サンプル」で説明します。

(5) コンテンツ一覧画面が表示されます。

「サイト確認」…公開画面を確認することができます。

「サイトプレビュー」…プレビュー画面を確認することができます。

ログインユーザー名

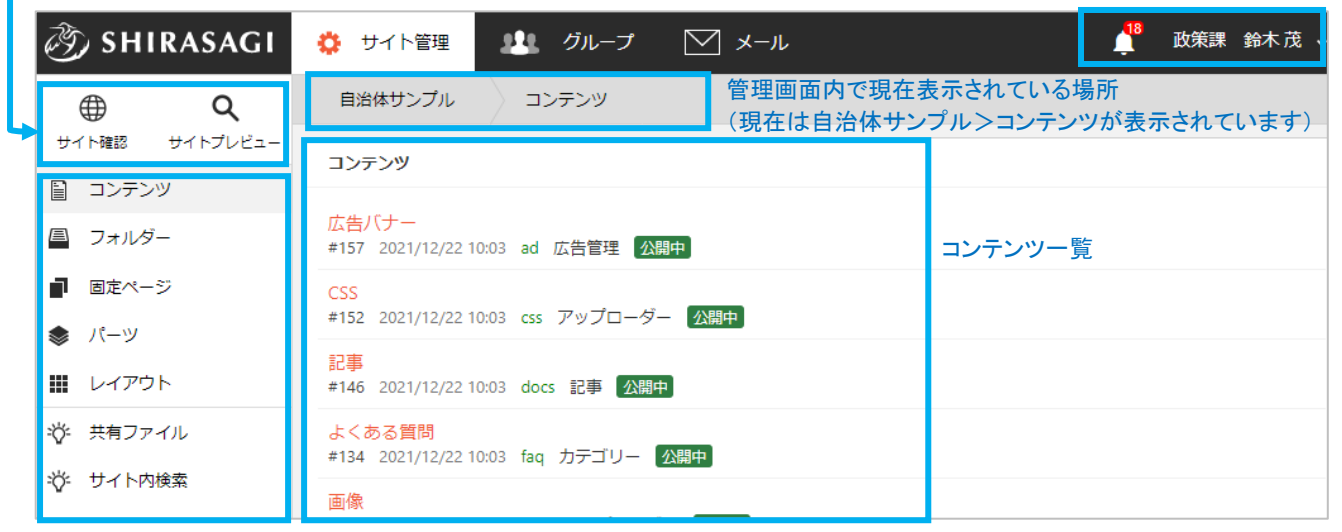

左サイドメニュー一覧

※右側に表示されている項目がグレーになっています。 (現在はコンテンツ一覧が表示されています)

※一覧に表示されているコンテンツはログインユーザーの権限設定によって違います。

<span id="page-6-0"></span>2.メールフォームを作成(編集)するフォルダーに移動します

(1) 左サイドメニューの「フォルダー」をクリックします。

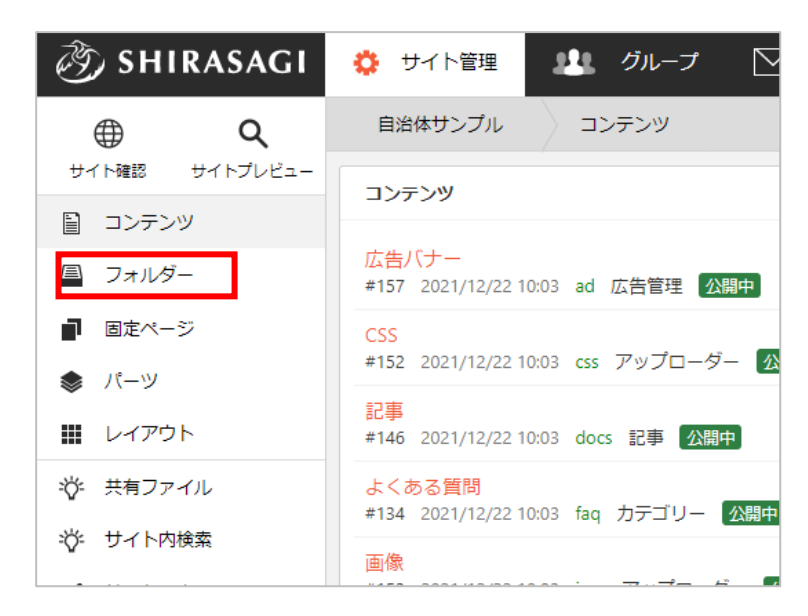

(2) フォルダー一覧から該当のフォルダータイトルをクリックします。

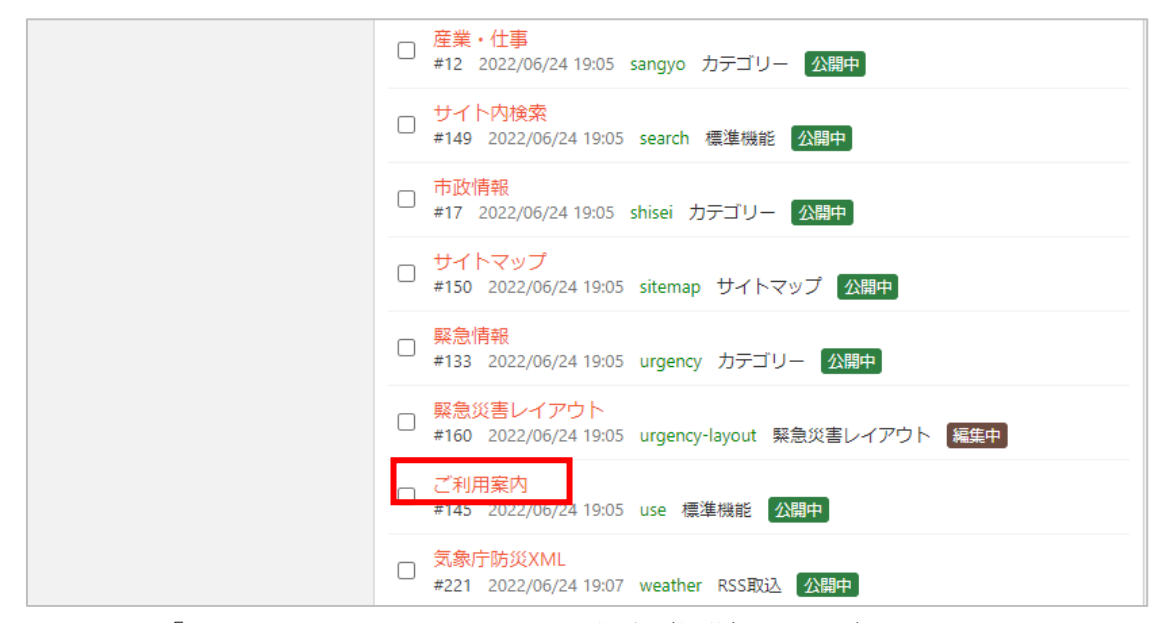

例)フォルダー「use」の配下にメールフォームを作成(編集)する場合

3-1.まず、メールフォームのフォルダーを作成します

<span id="page-7-1"></span><span id="page-7-0"></span>(1) 該当フォルダーまで移動したら、「新規 作成」をクリックします。

> 左サイドメニューで「フォルダー」が選 択されていることをご確認ください。

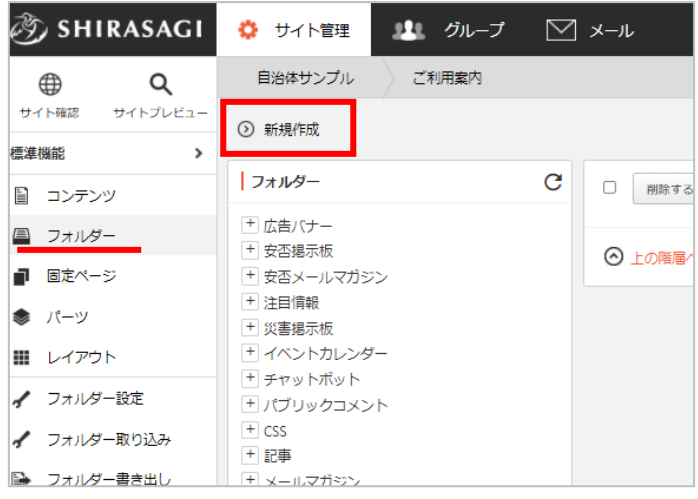

(2) フォルダーの新規作成画面が表示されます。フォルダー属性の「変更する」をクリックします。

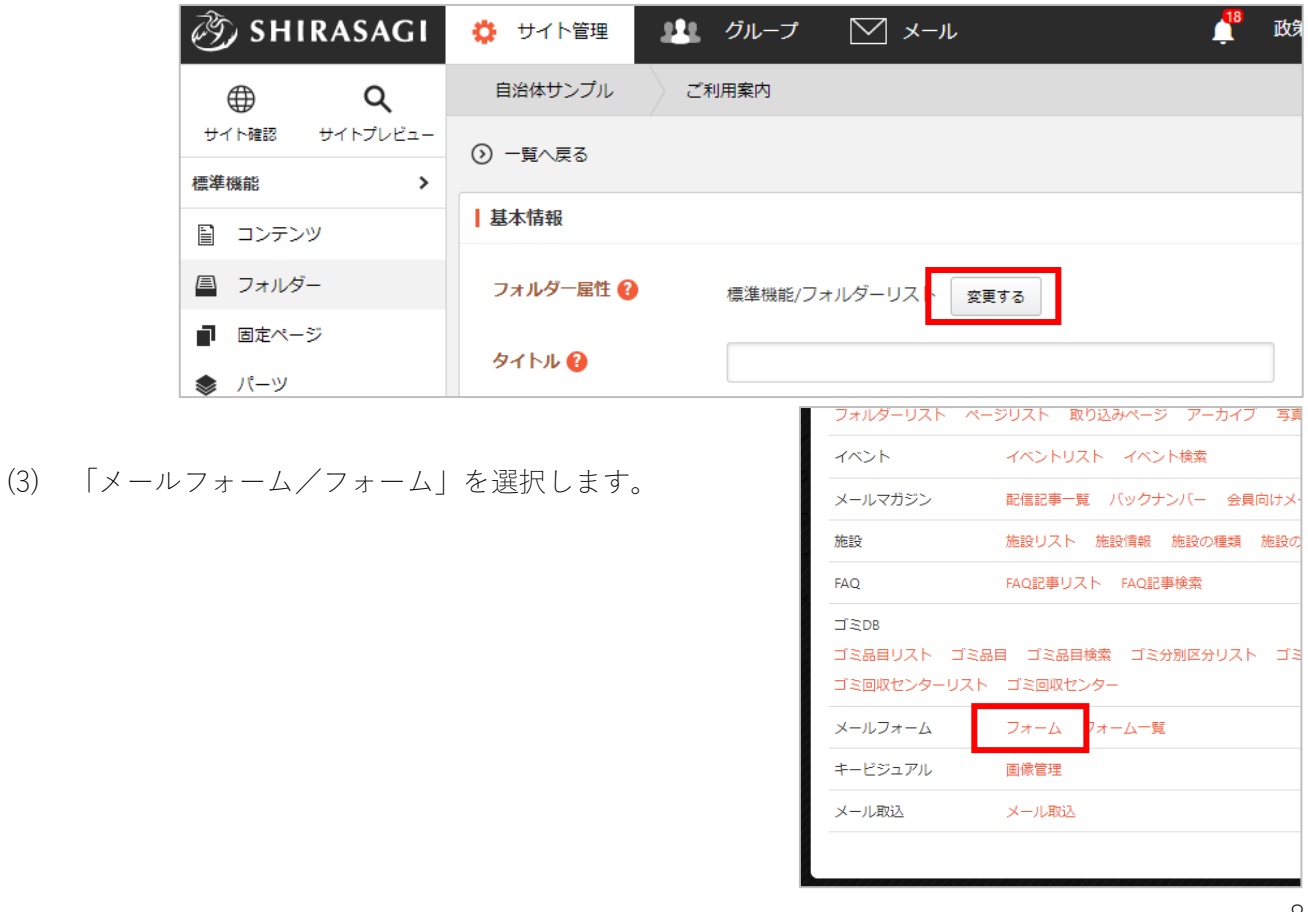

(4) フォルダー属性が選択されると、メールフォームに必要な入力項目が表示されますので、必要事項 を入力していきます。\*は入力必須です。

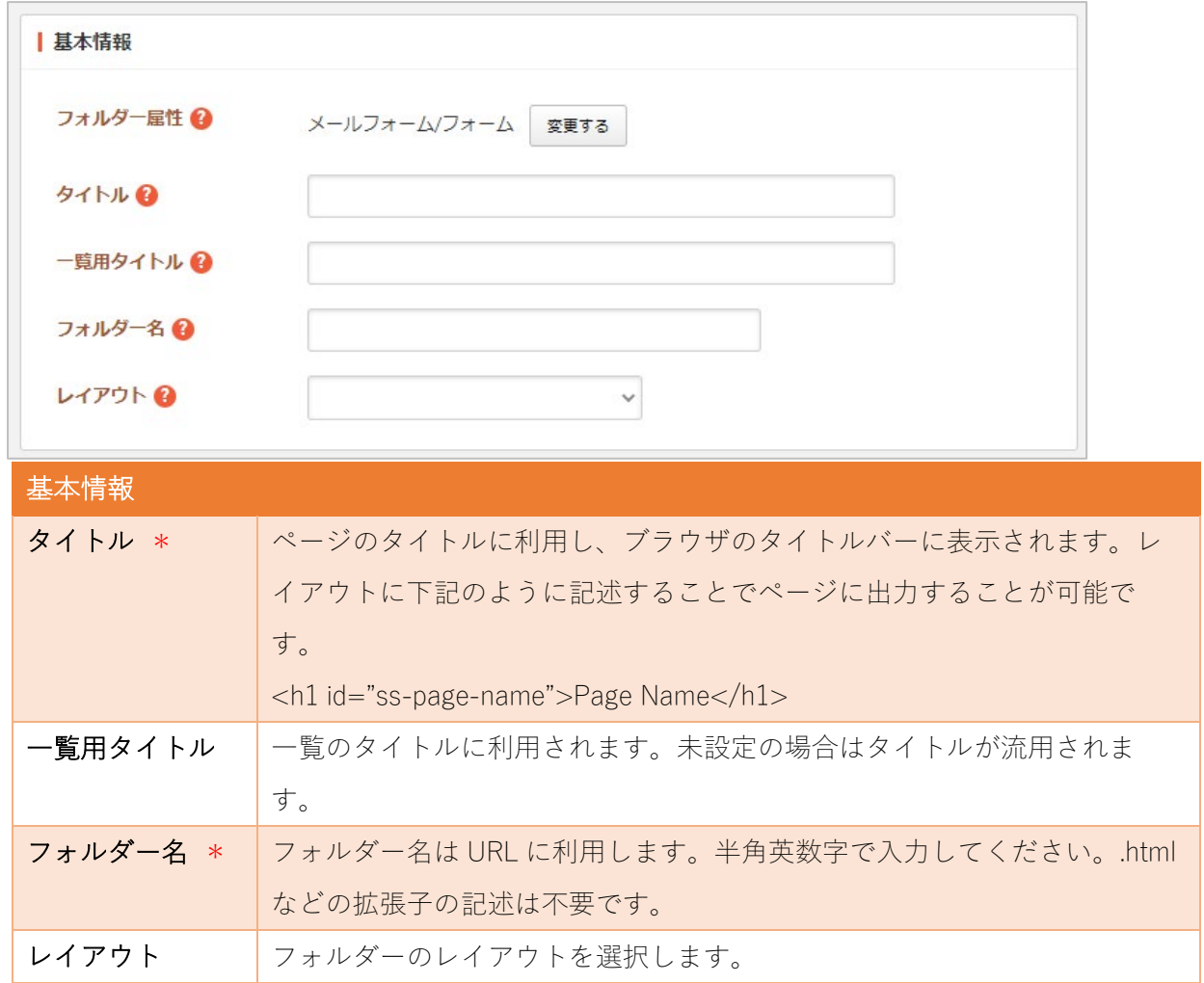

下記のエリアは「フォルダー設定」の帯をクリックすると表示されます。

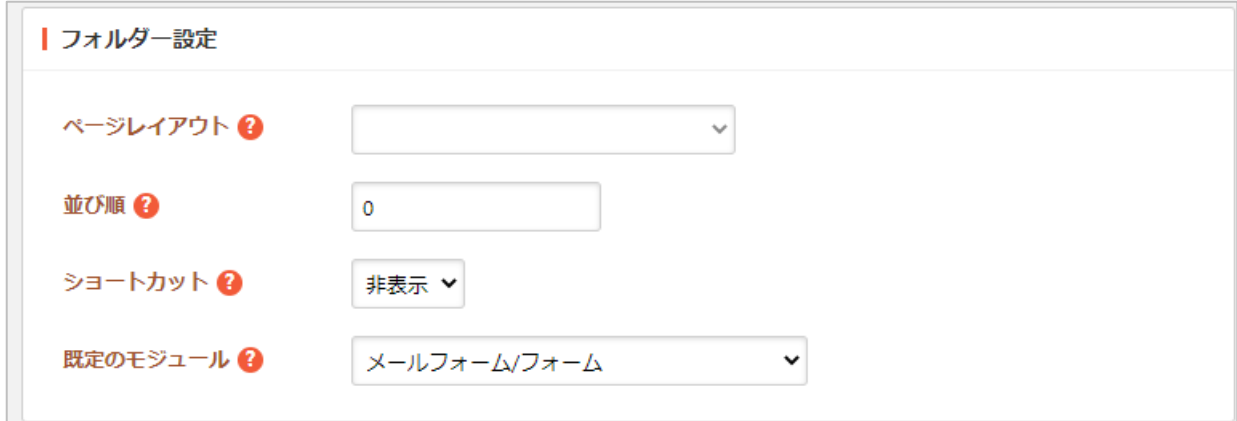

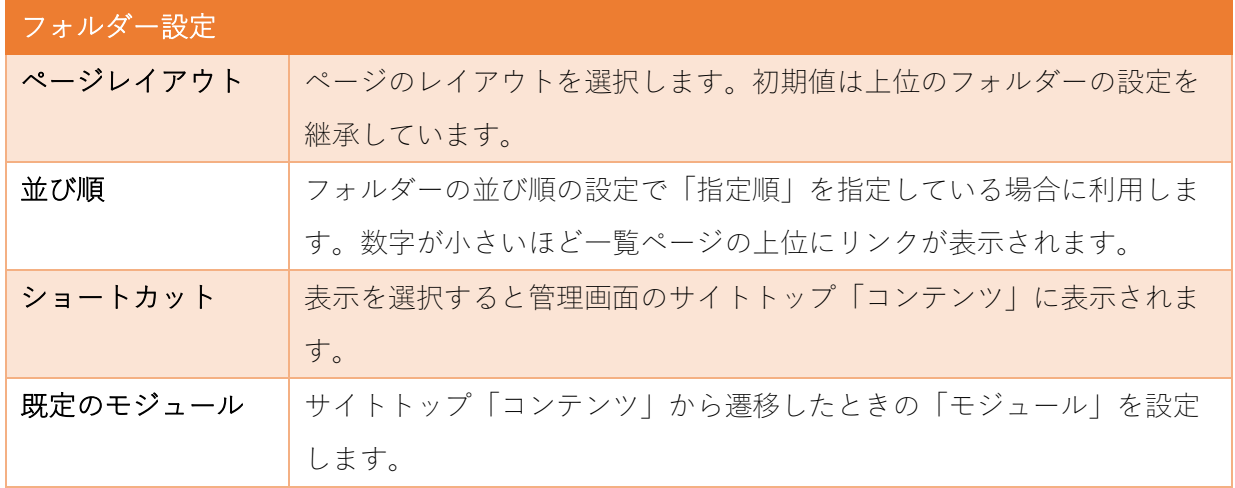

下記のエリアは「メタ情報」の帯をクリックすると表示されます。

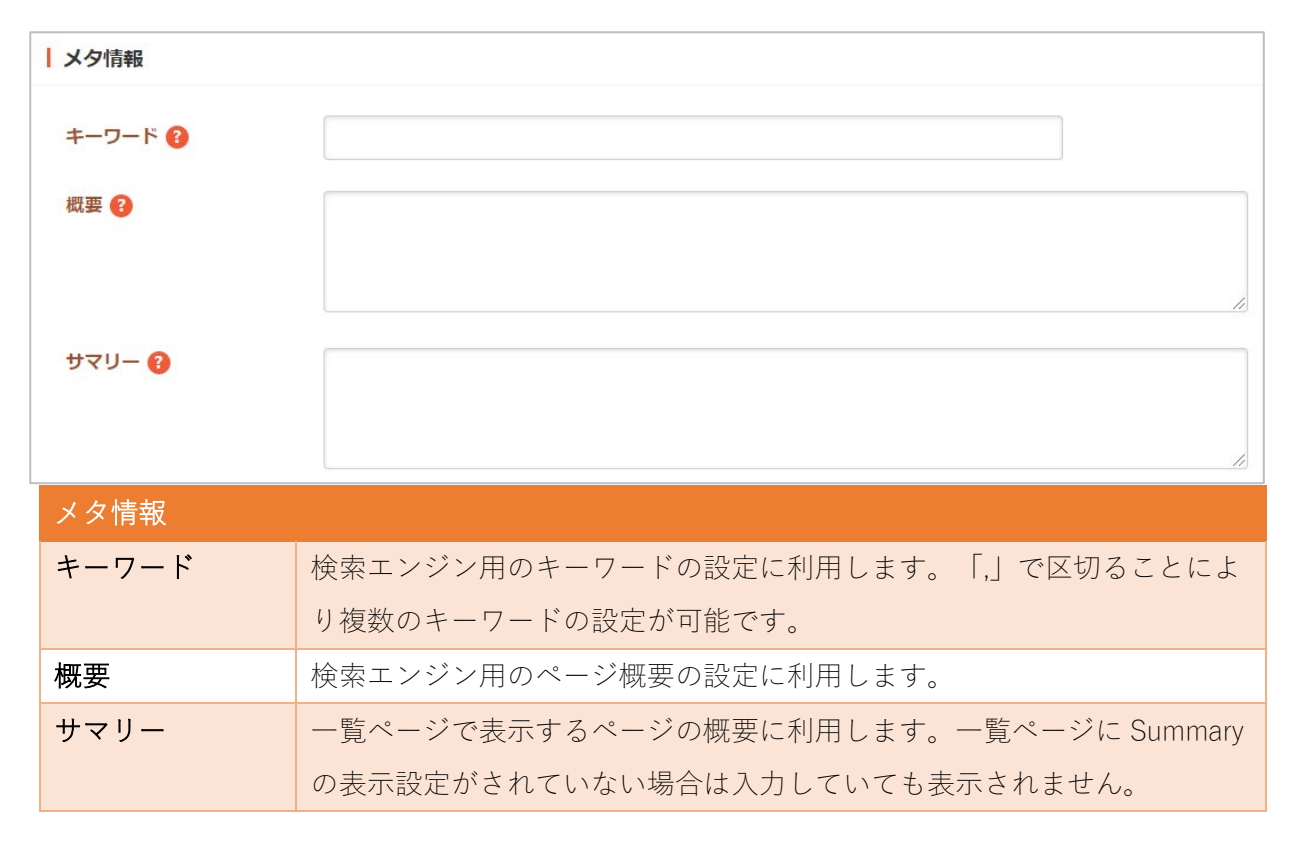

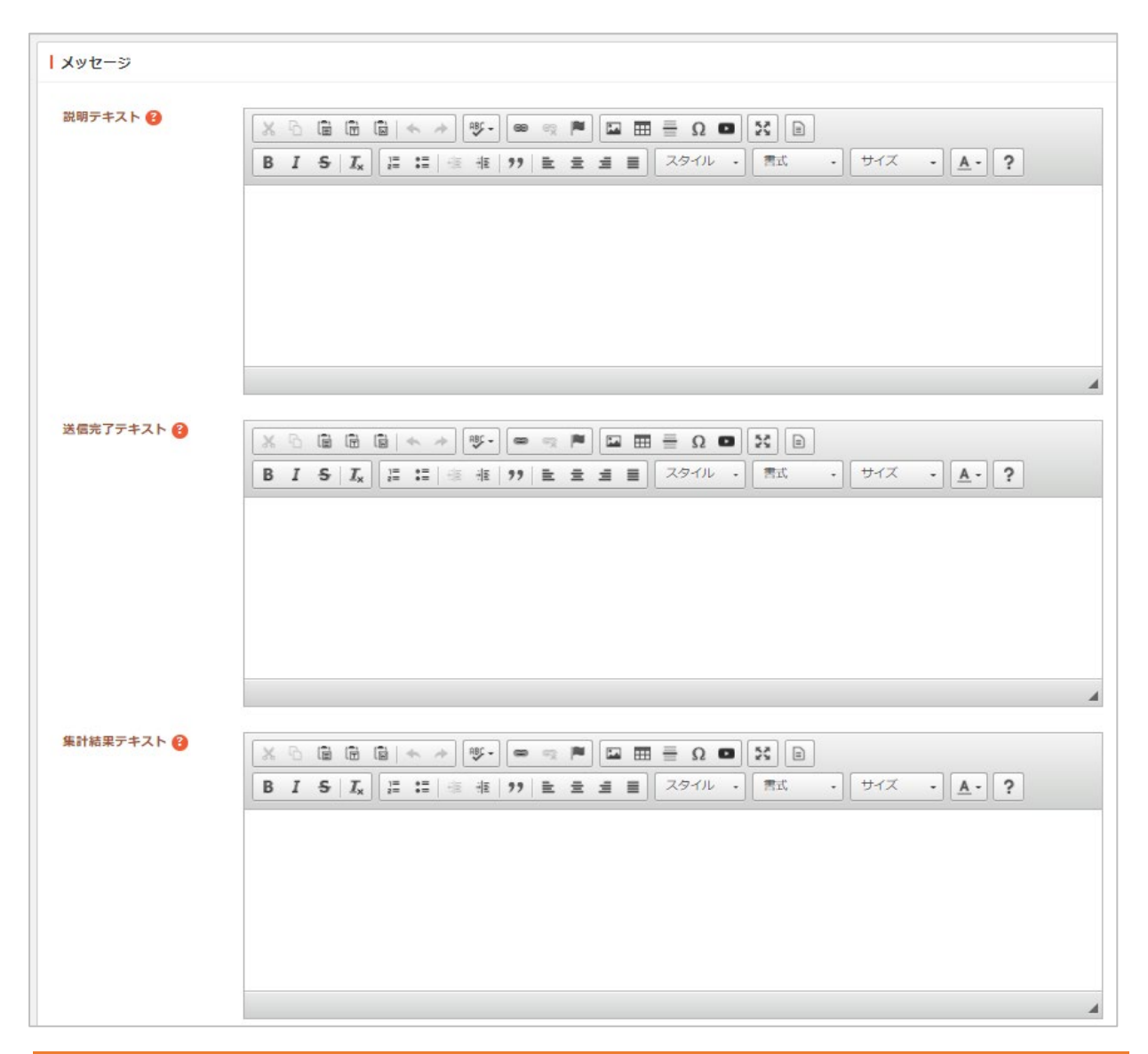

<span id="page-10-0"></span>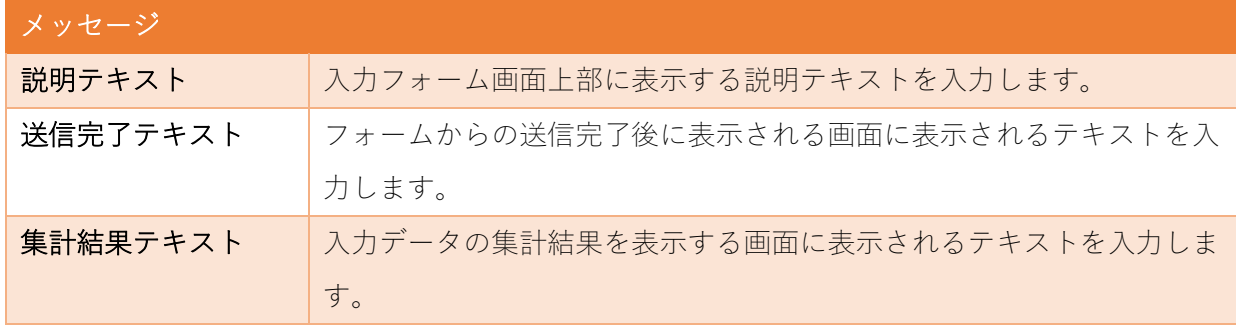

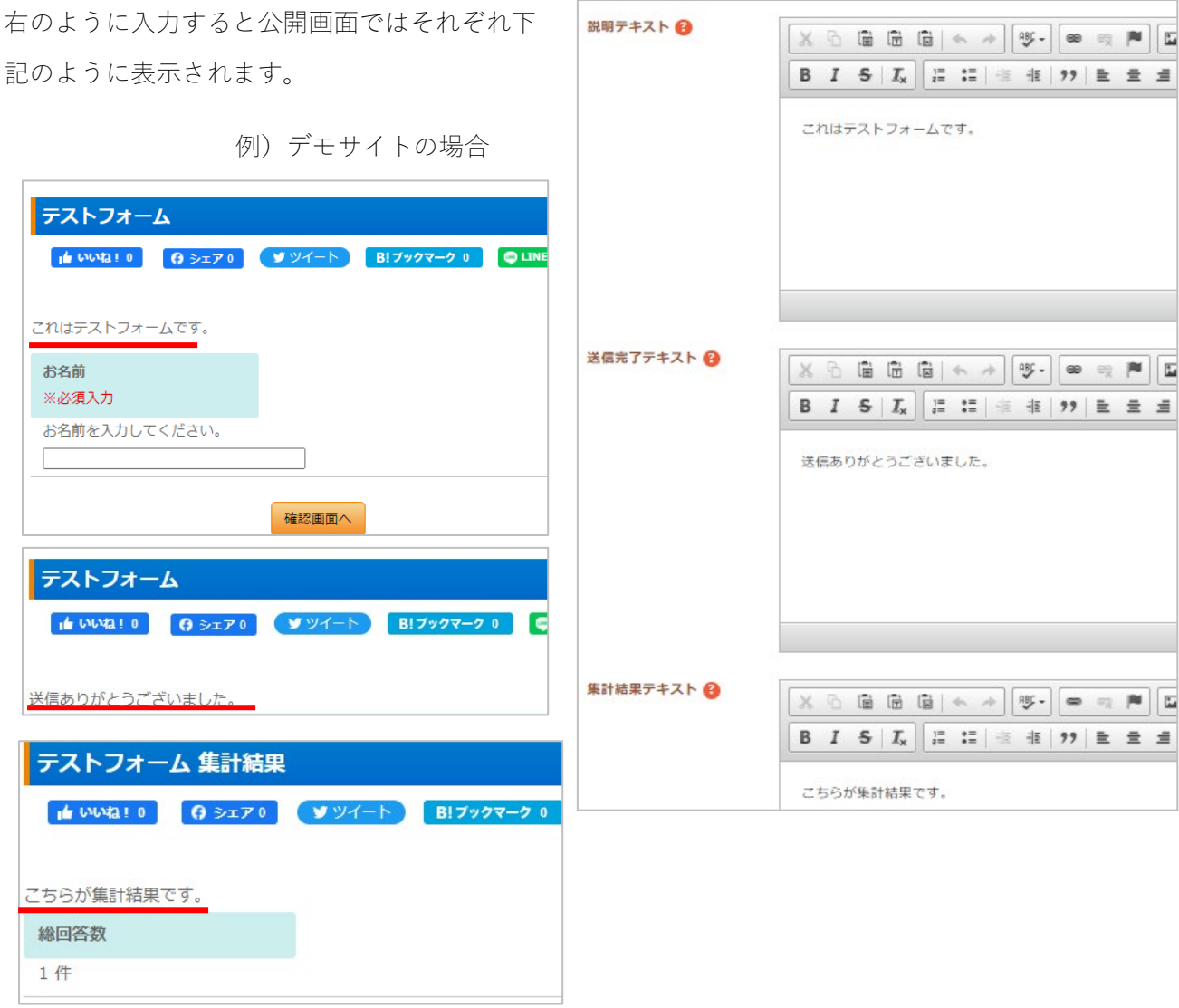

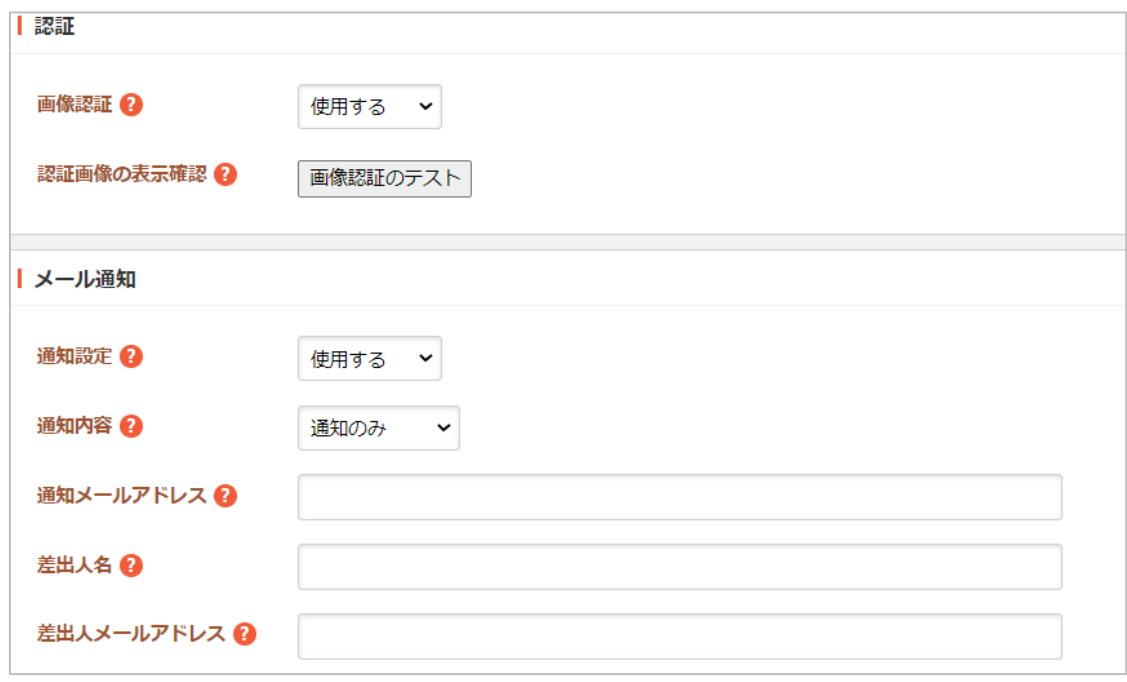

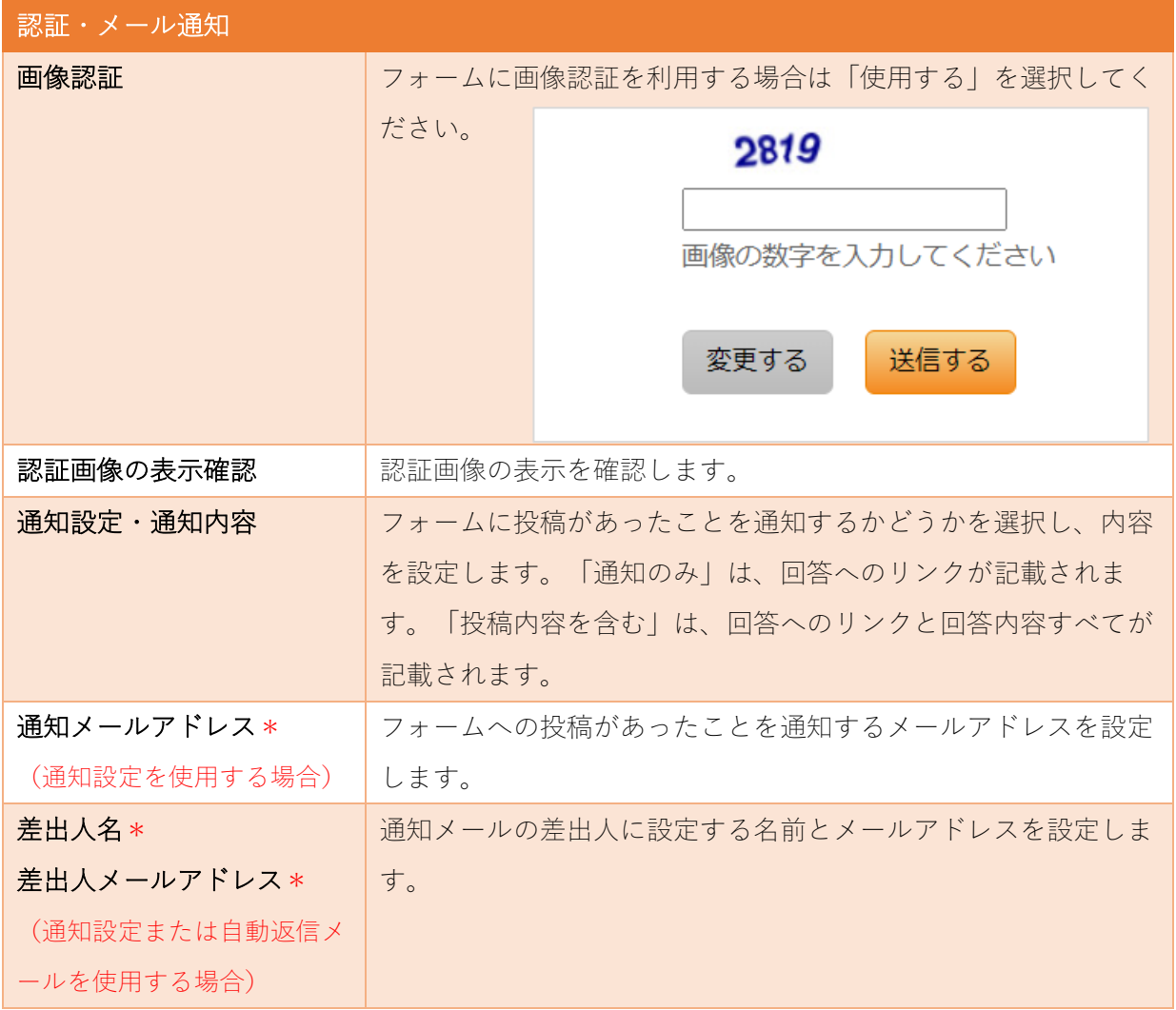

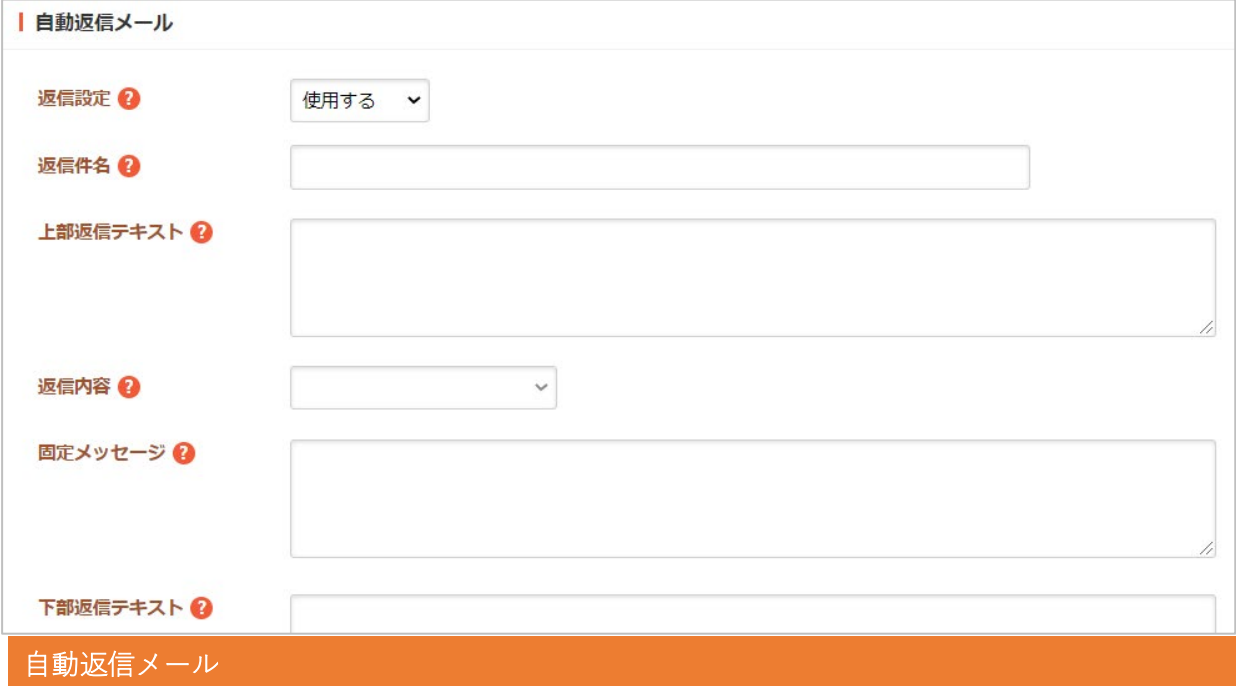

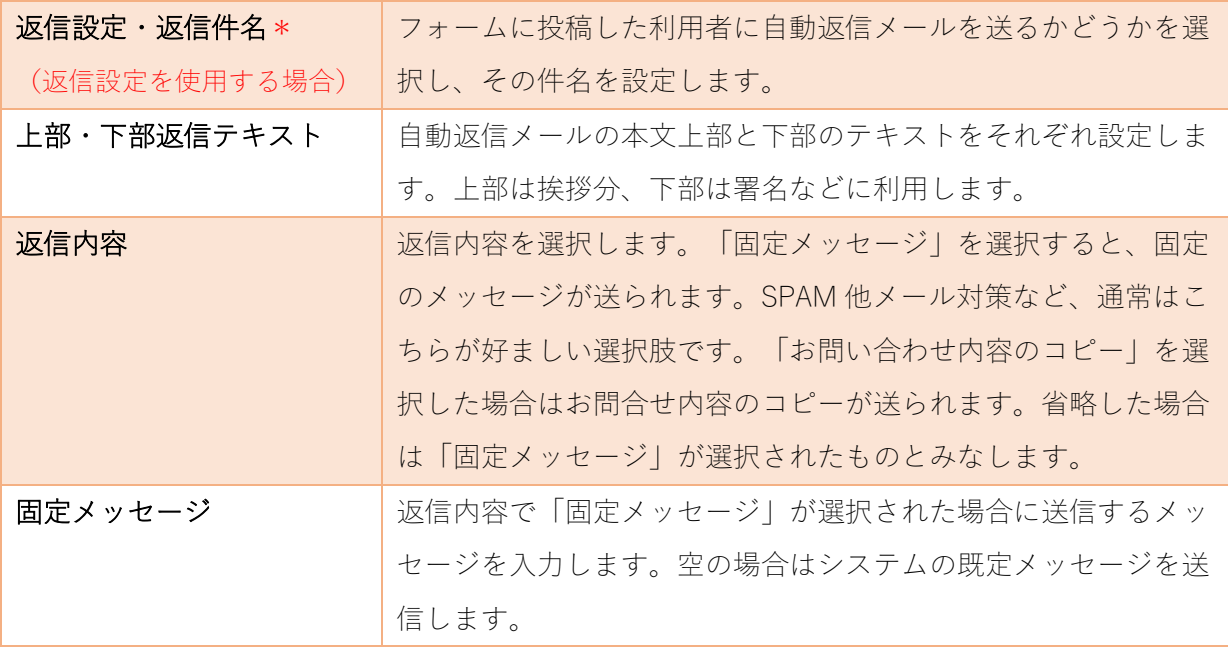

<span id="page-13-0"></span>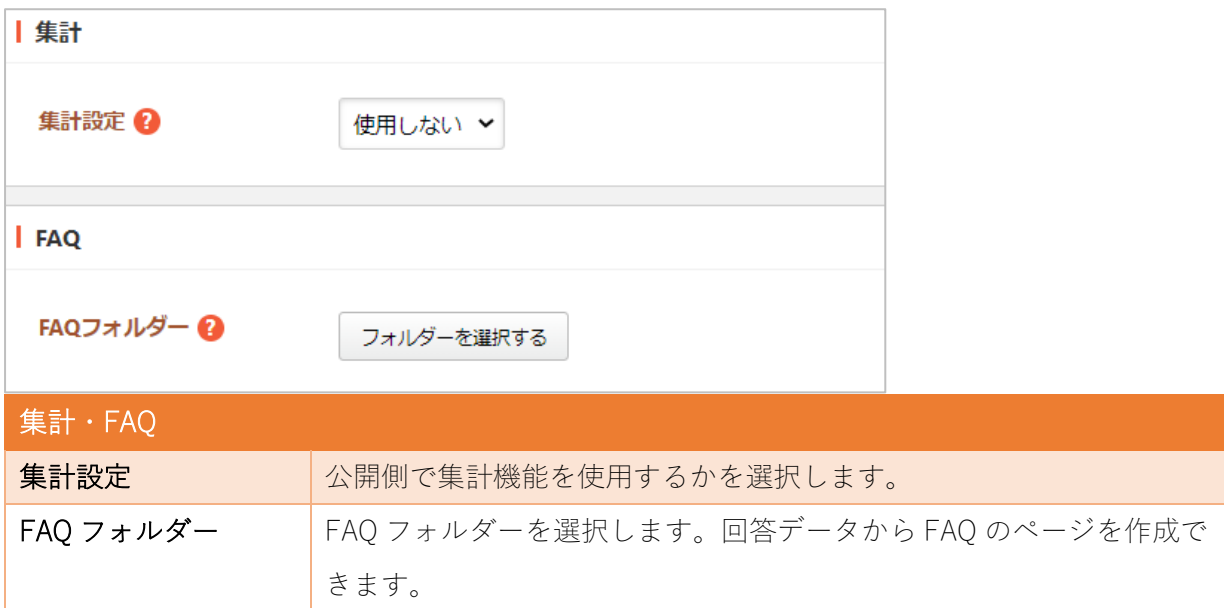

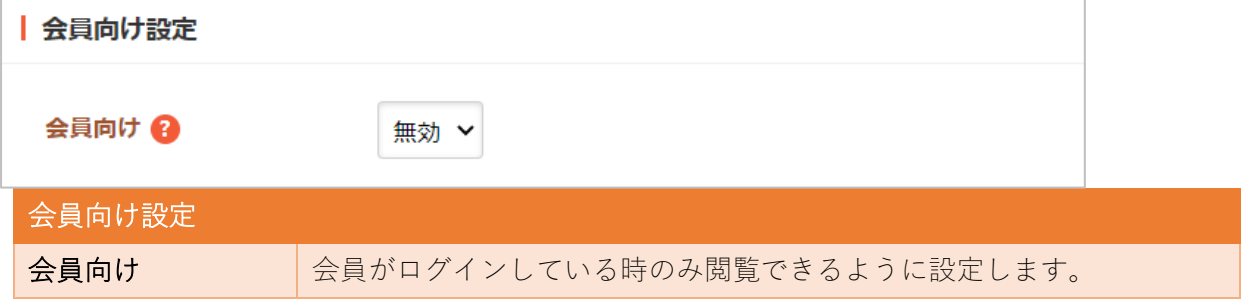

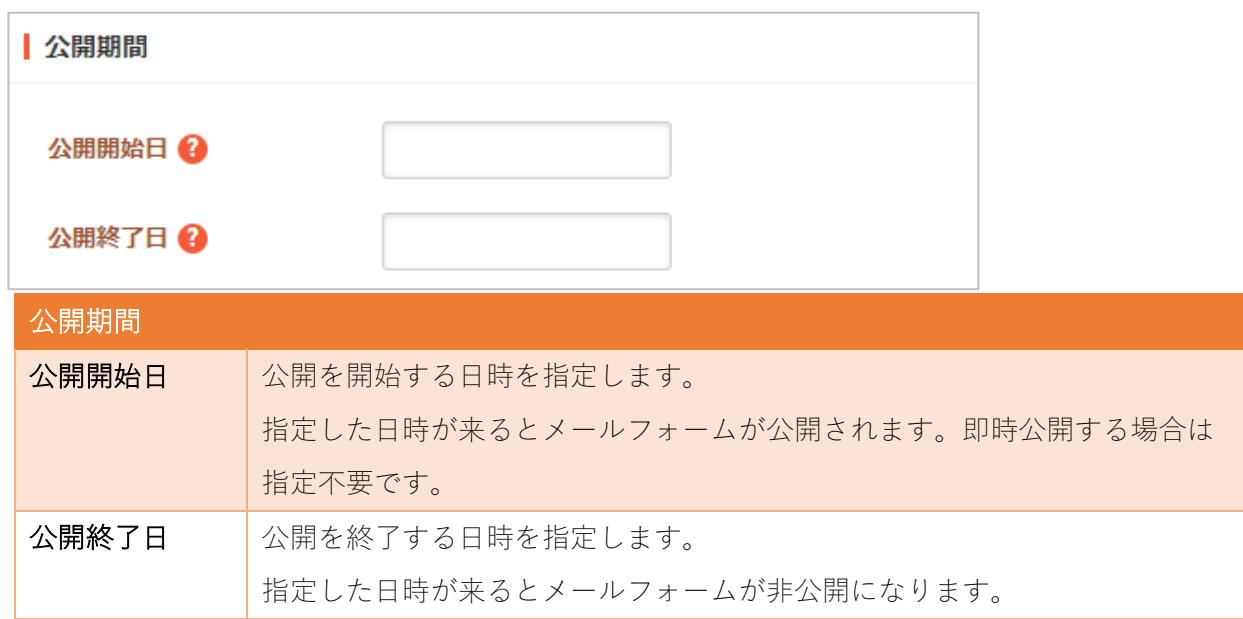

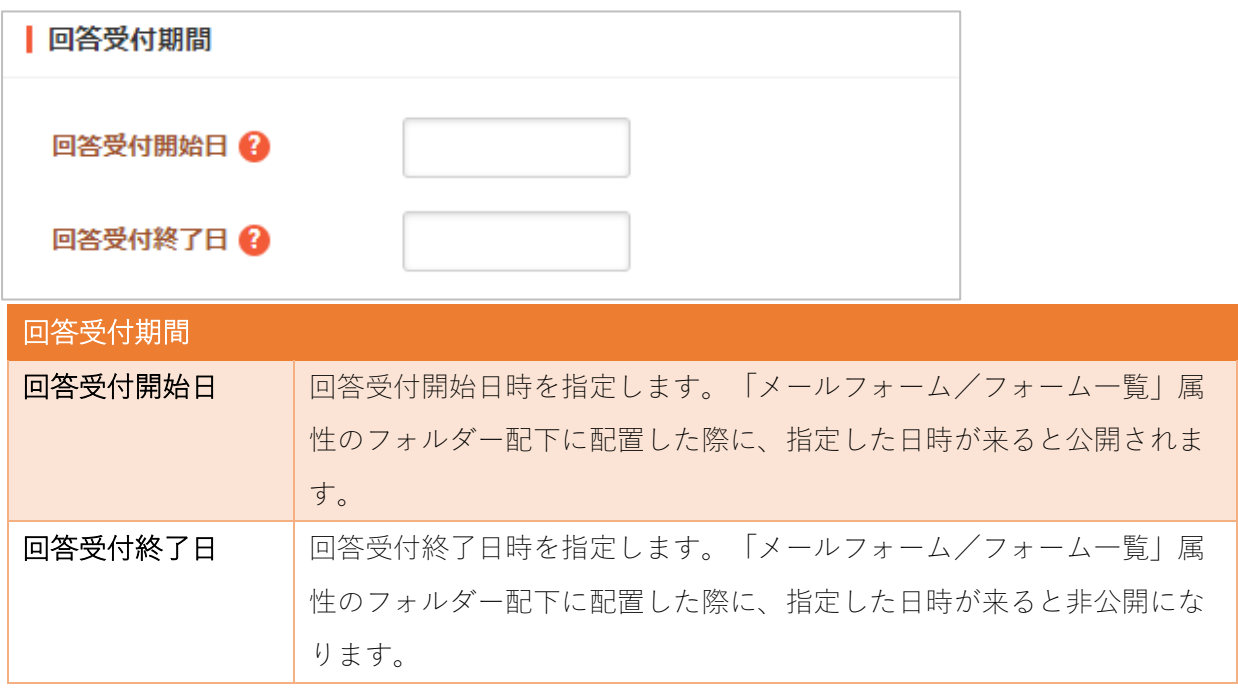

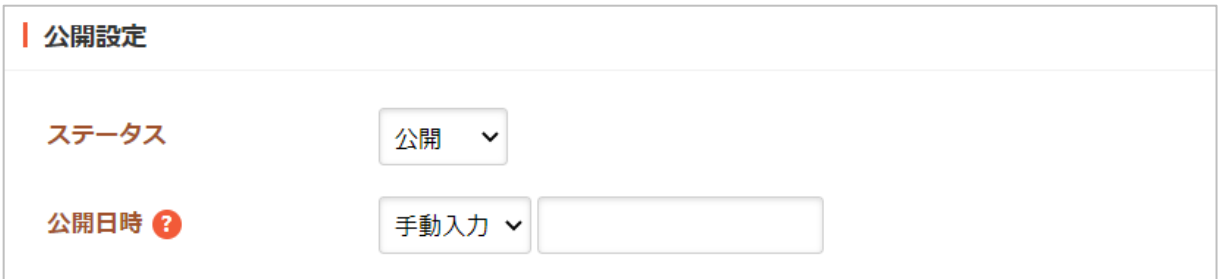

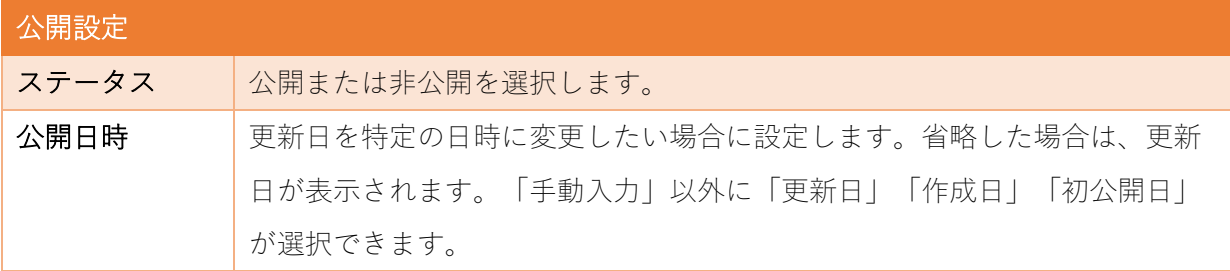

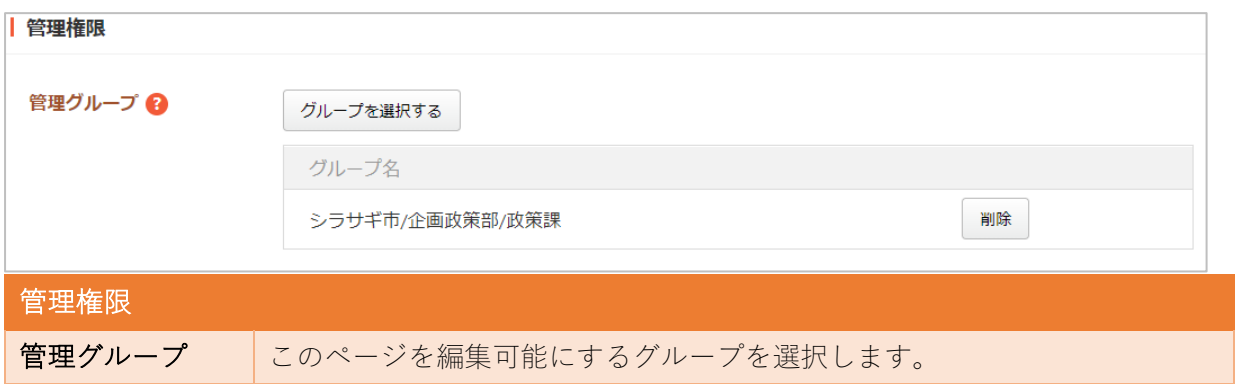

(5) ページを保存します。

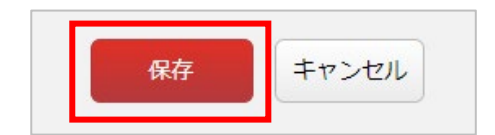

(6) メールフォームが新規作成されました。

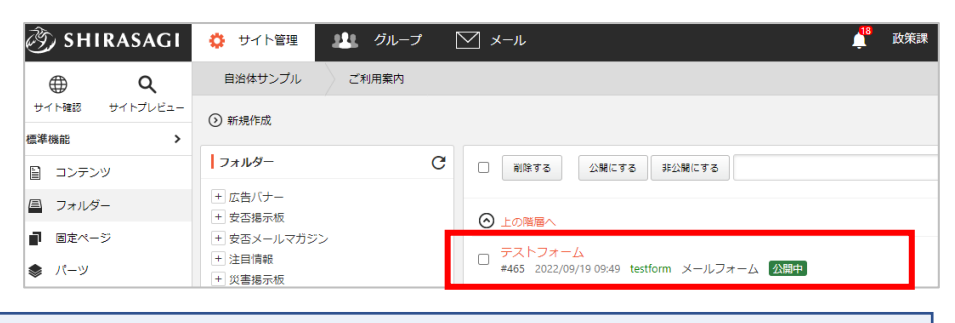

保存されたフォームは、公開期間や回答受付期間の設定により、下記の調整できます。

公開期間 … あらかじめメールフォームの公開期間(開始日から終了日)が決まってい る場合に設定しておくと便利です。

回答受付期間 … 公開期間とは別に、フォーム自体は公開されている内での回答を受け つける期間の設定ができます。

3-2.質問を作成します

<span id="page-16-0"></span>(1) フォルダー一覧でメールフォームをクリックします。

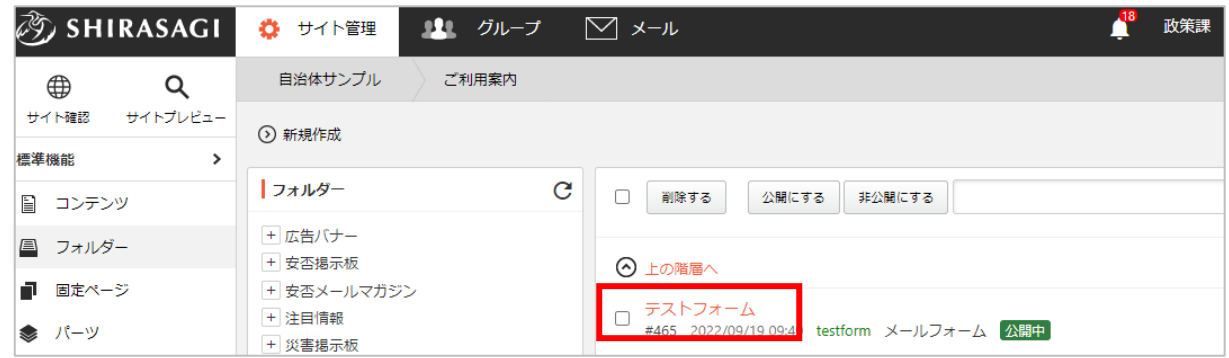

(2) 登録されている質問項目が一覧表示されます。

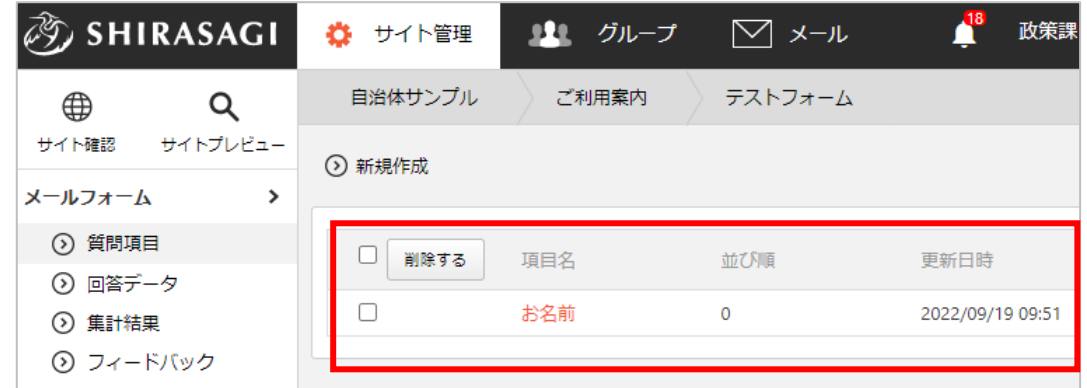

(3) 「新規作成」をクリックします。

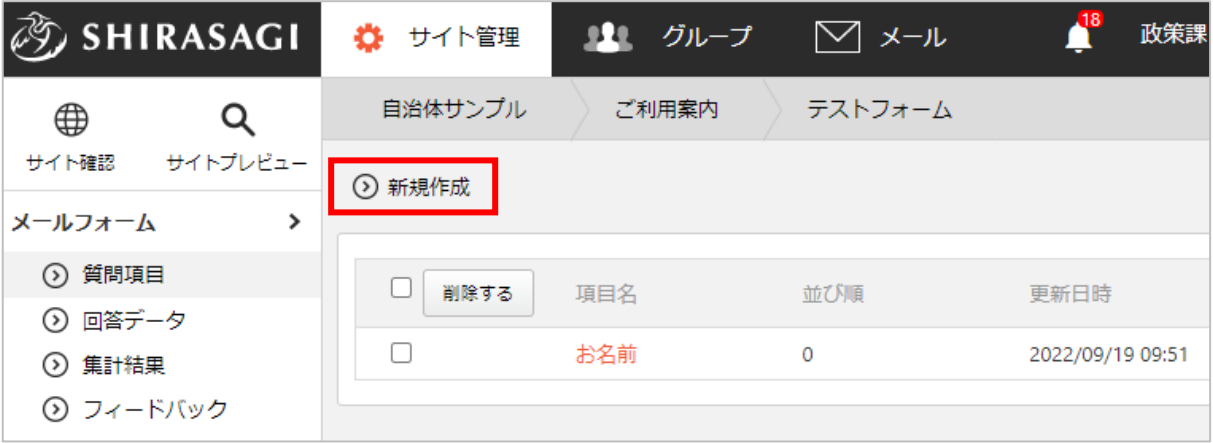

※質問の編集する場合は入力項目名をクリックすると、それぞれの入力項目の編集画面になりま す。

(4) 必要事項を入力します。\*は入力必須項目

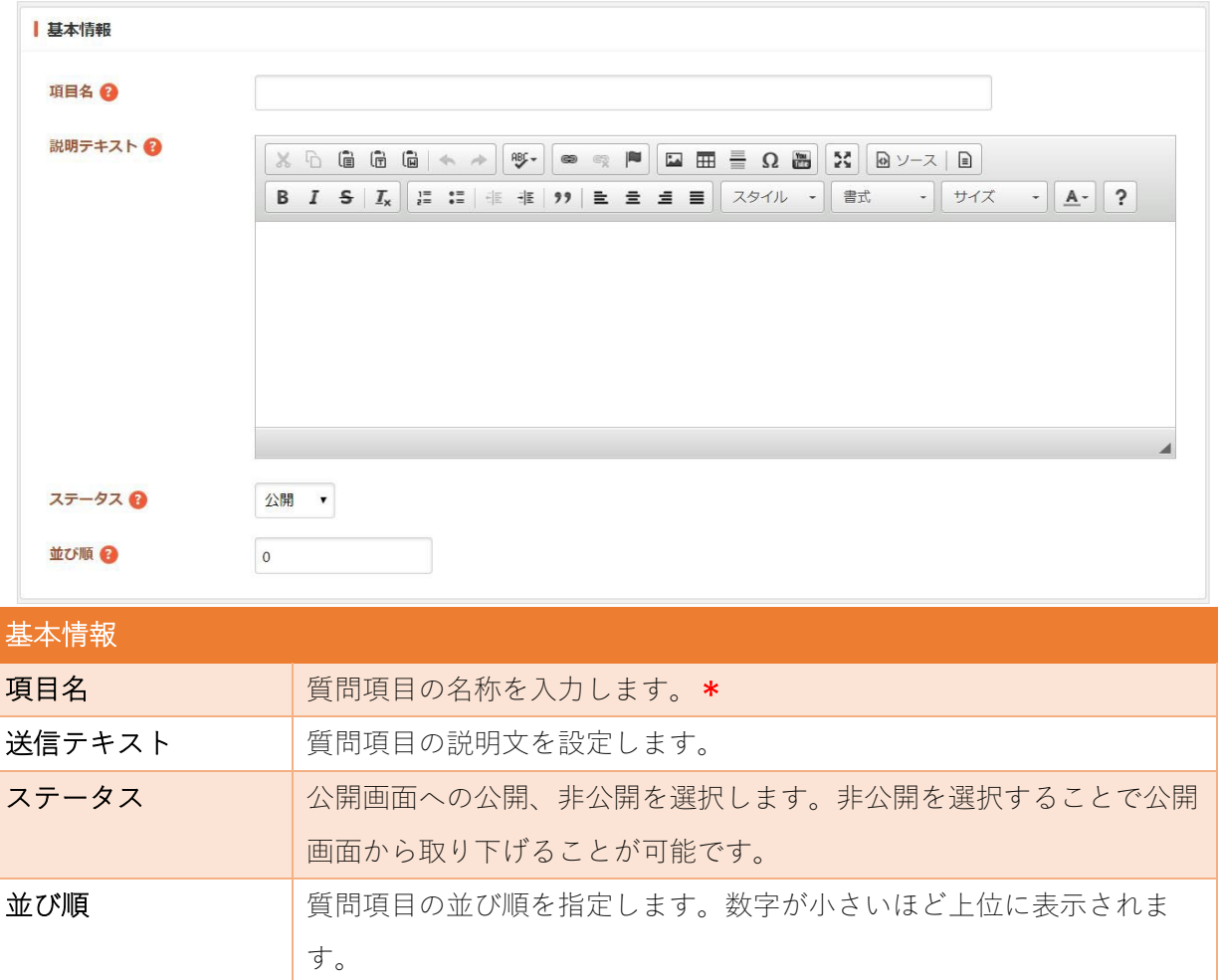

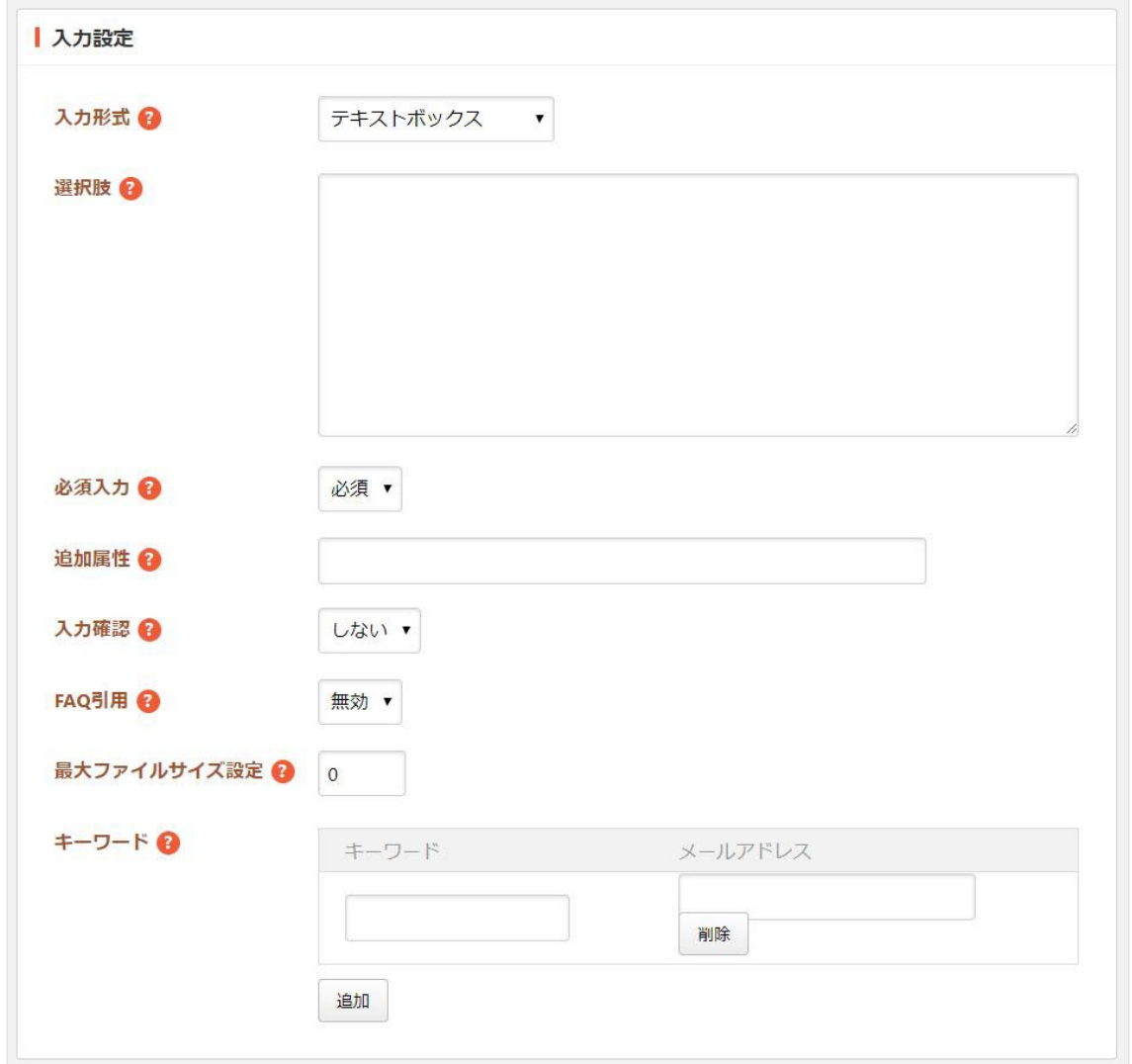

す。

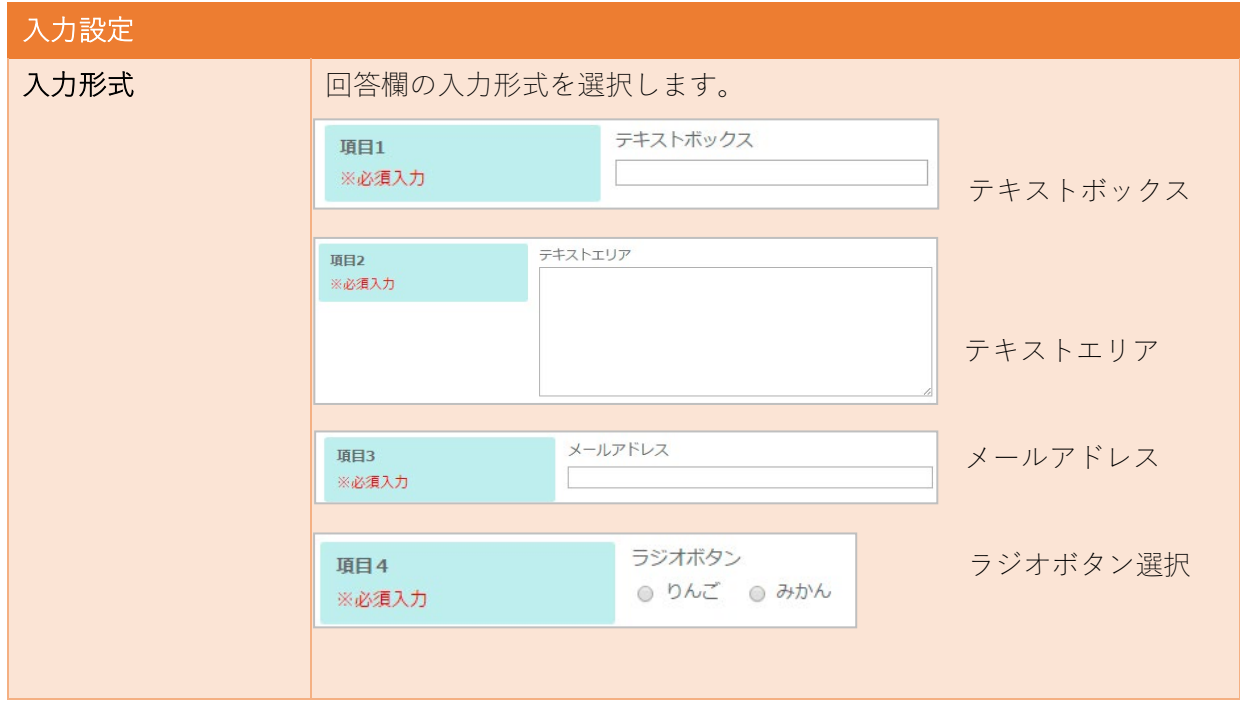

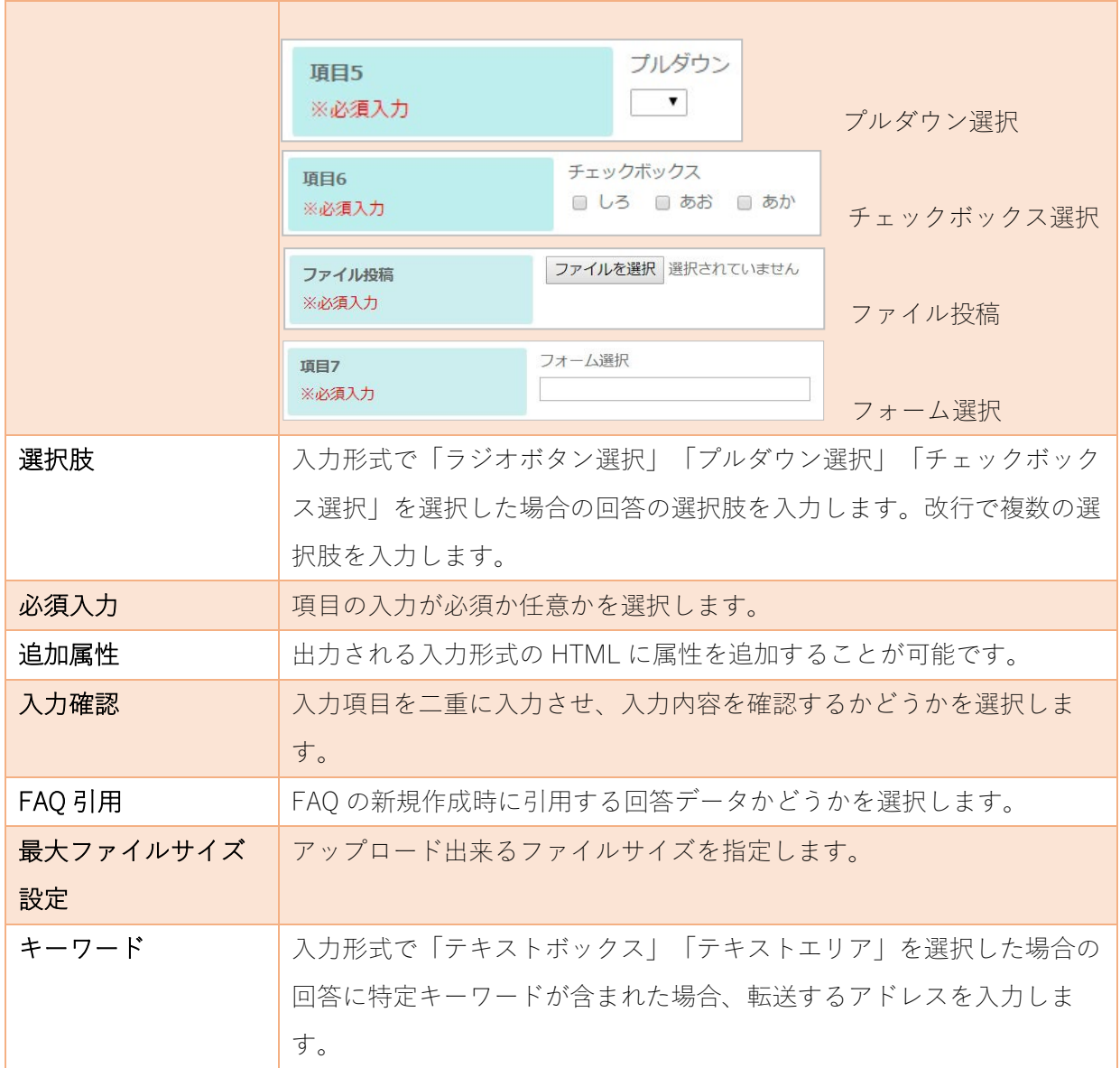

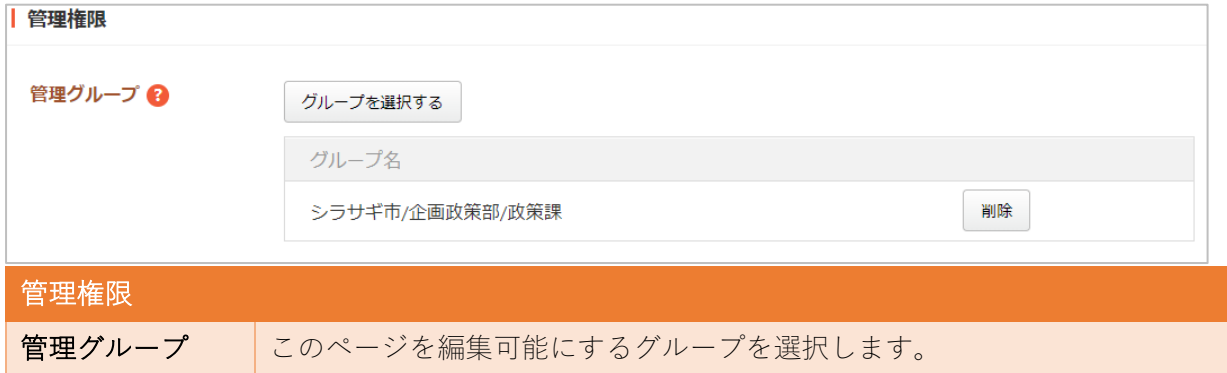

(5) ページを保存します。

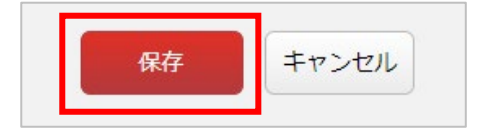

(6) 質問一覧に作成した項目が追加されます。

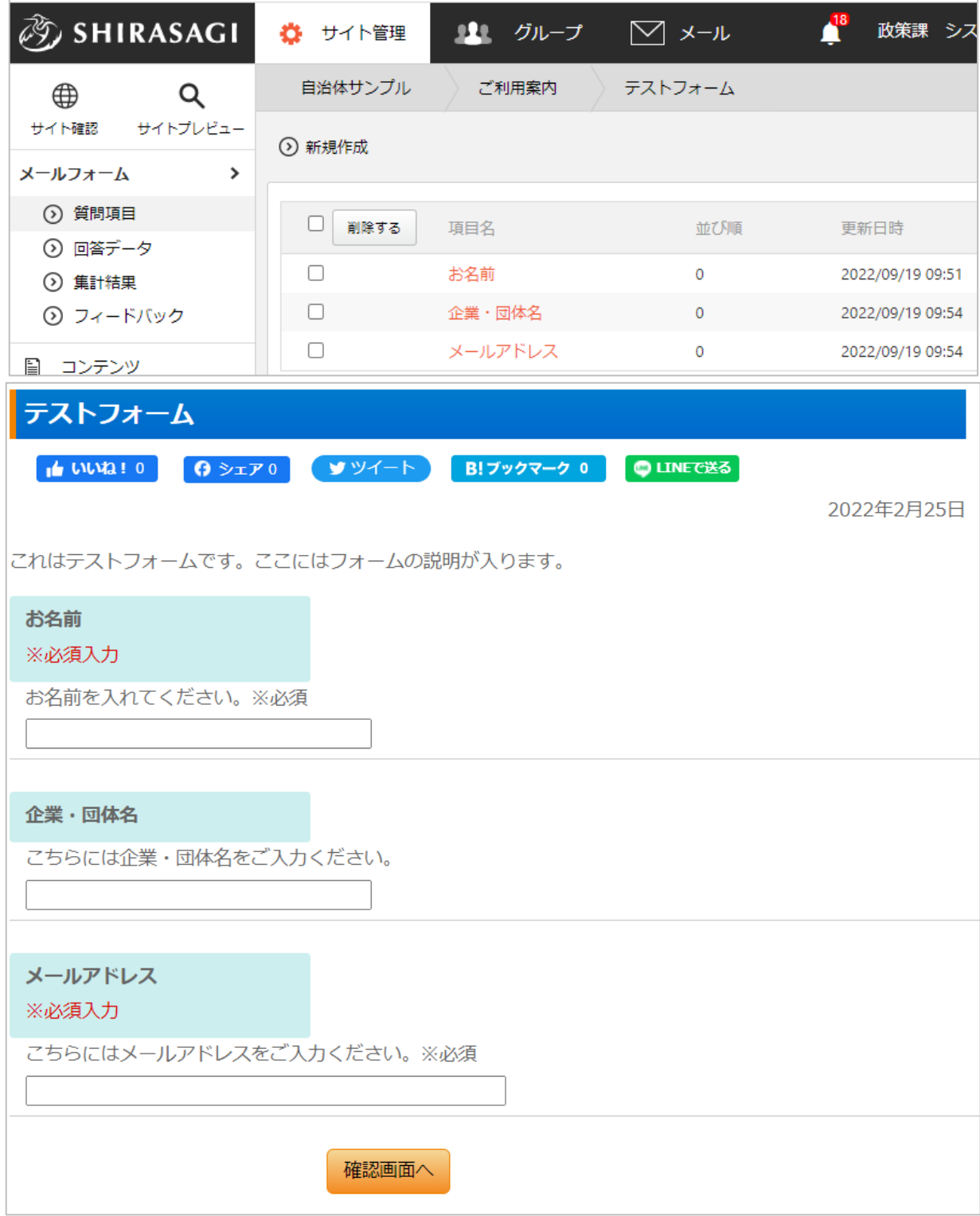

4.フォームへの回答を処理します

<span id="page-21-1"></span><span id="page-21-0"></span>公開画面のメールフォームから送信された内容はサーバー上に保存されます。

#### 4-1.回答を確認します

(1) メールフォームの管理画面で左サイドメニューの「回答データ」をクリックします。

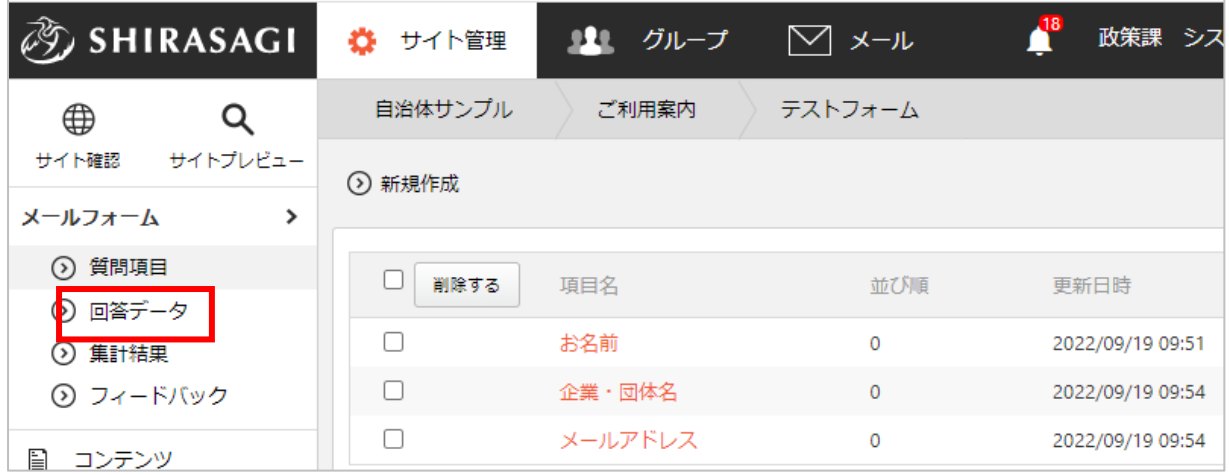

(2) 回答データが表示されます。それぞれの回答のタイトル部分をクリックすると内容を確認するこ とができます。

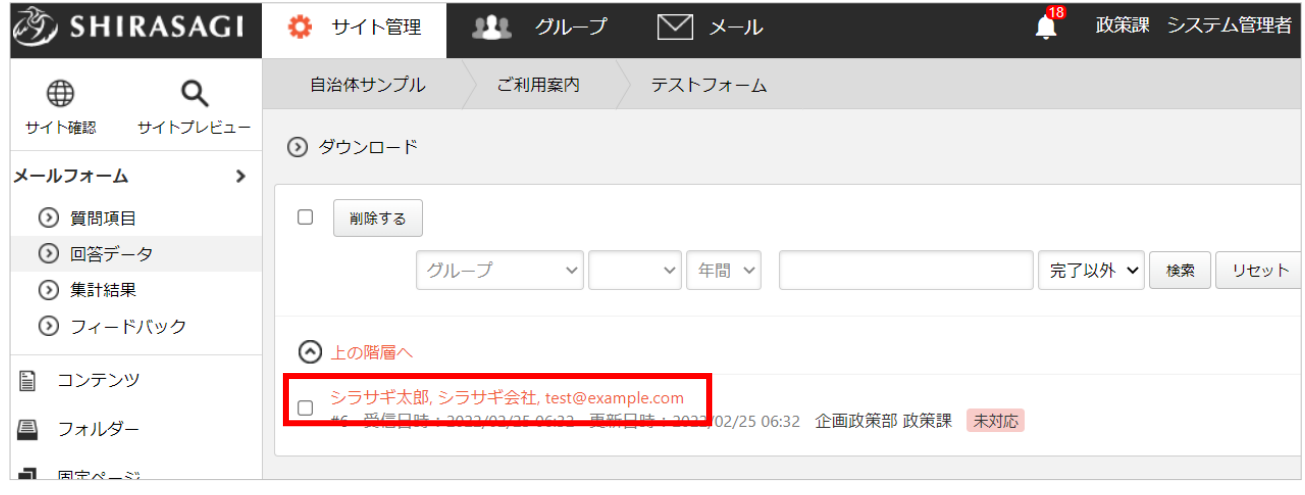

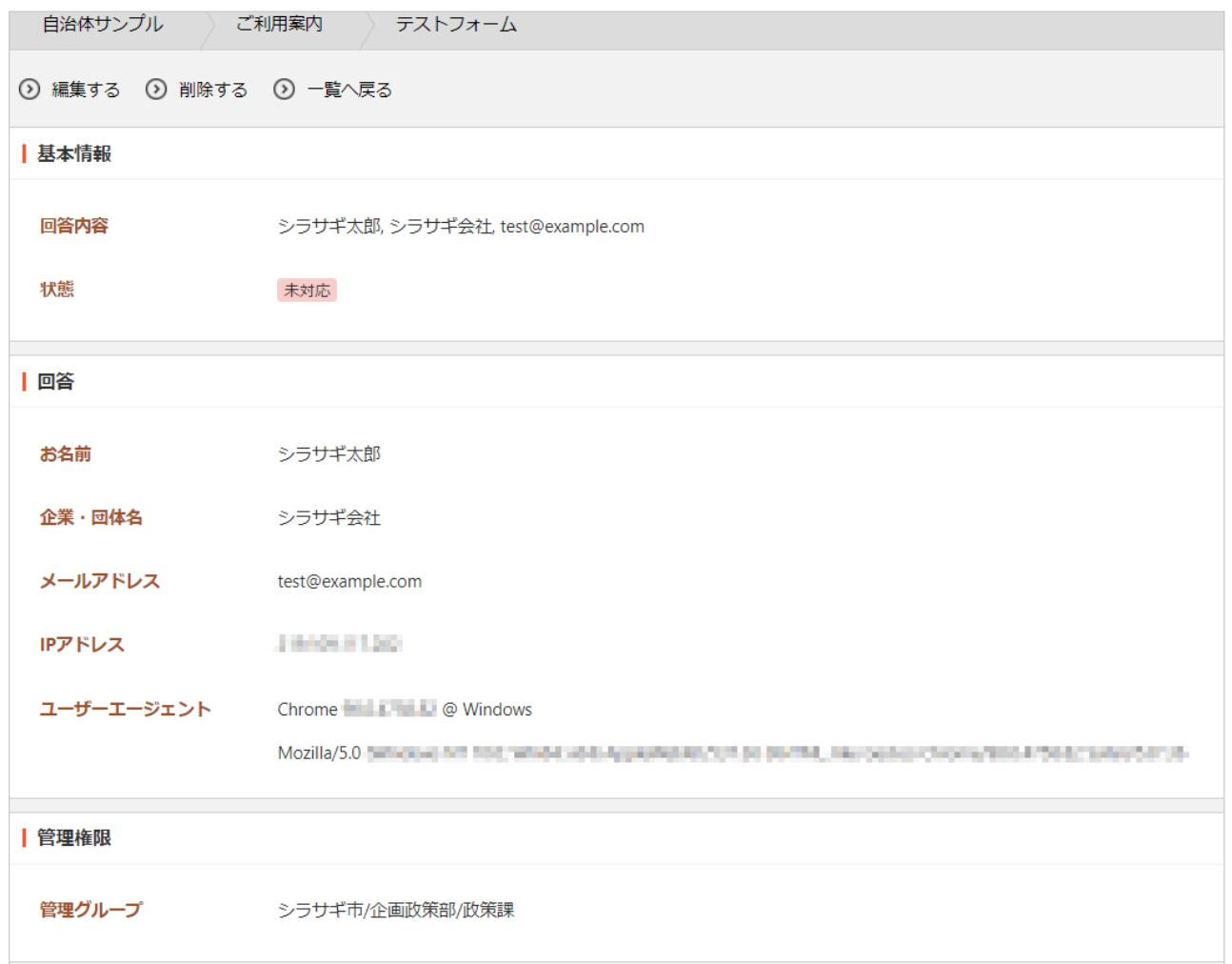

#### 状態を変更

<span id="page-22-0"></span>回答を未処理、処理中、処理済みなどの状態別に管理することができます。

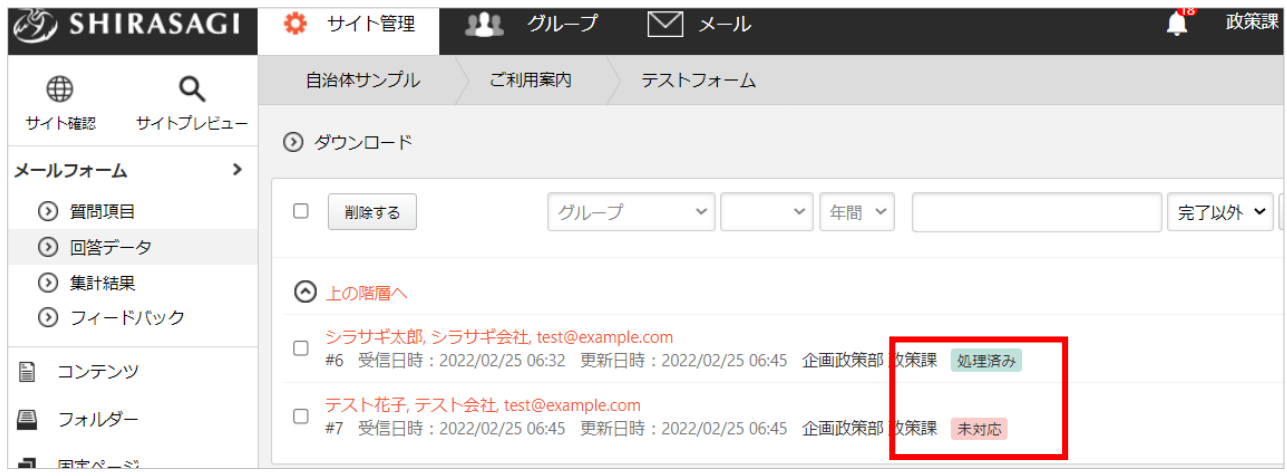

(1) 状態を変更したい回答をクリックし、詳細画面に移動します。

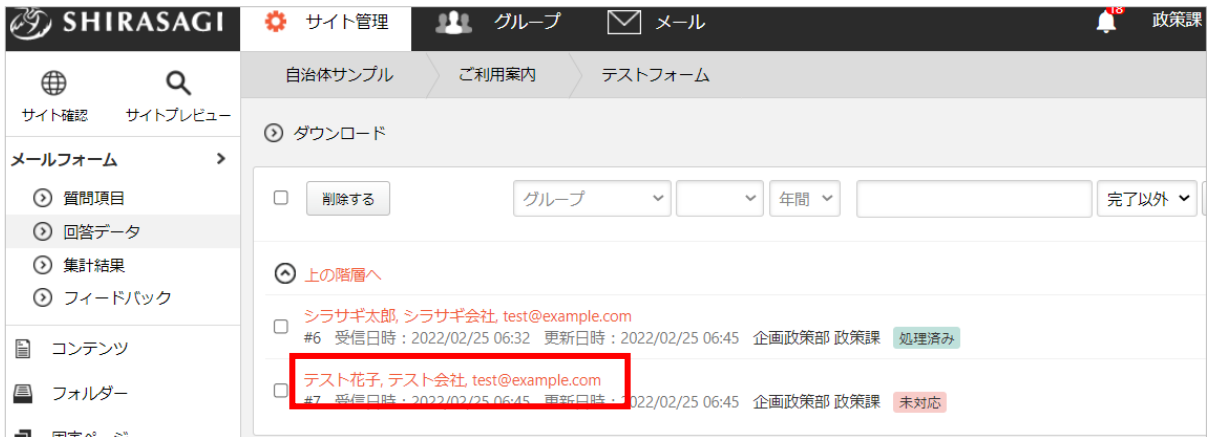

(2) 「編集する」をクリックします。

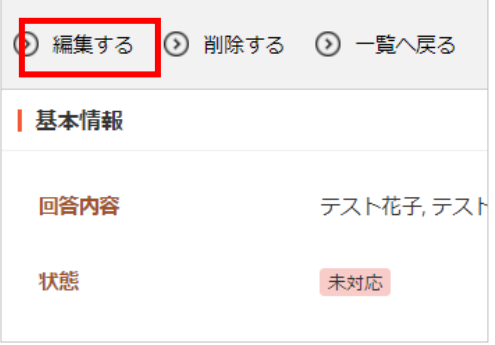

(3) 状態やコメントを変更し、保存します。

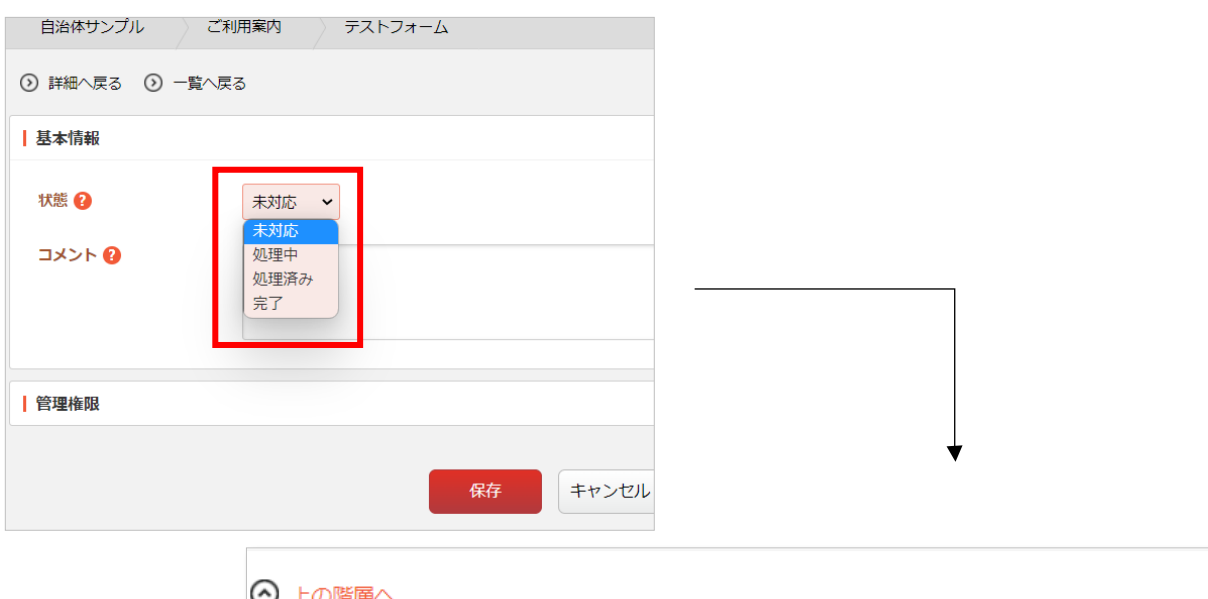

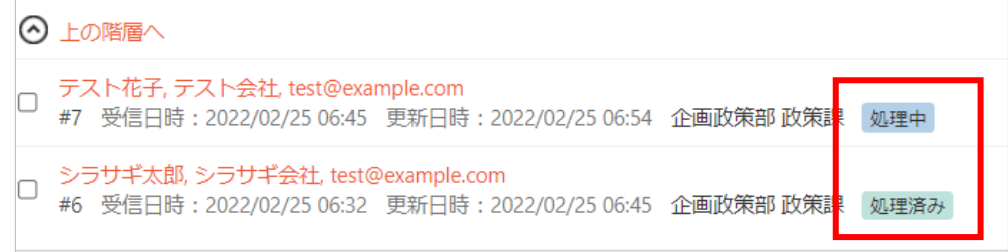

回答のダウンロード

<span id="page-24-0"></span>回答データをダウンロードして、Excel などで処理することができます。

(1) 回答データの一覧画面で「ダウンロード」をクリックします。

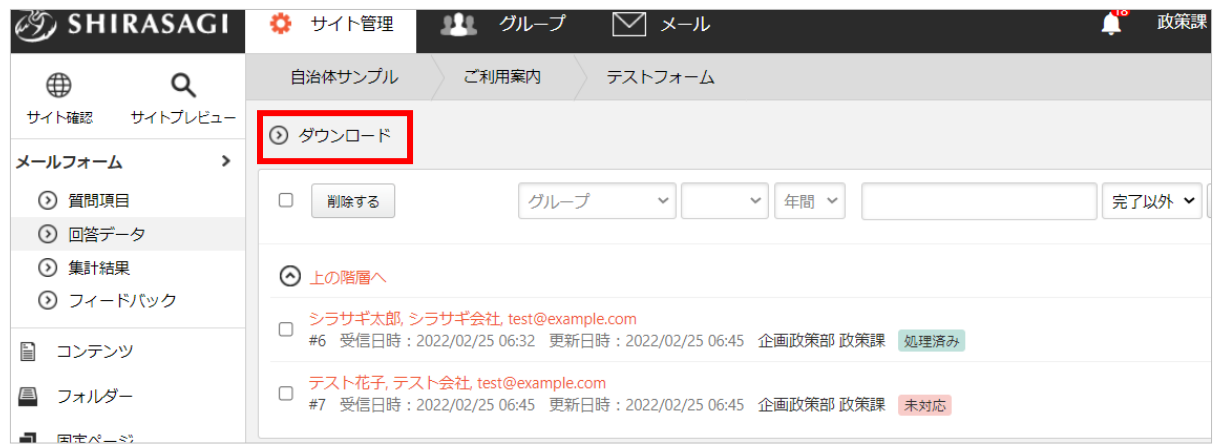

(2) データは下記の形式でお使いのパソコン内に保存されます。

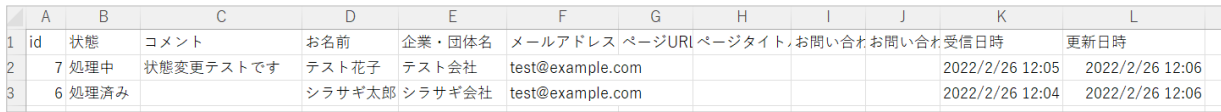

(テキストデータで Excel やメモ帳などで読み込み可能)

「,(カンマ)」区切りの CSV 形式のファイルで、1 行 1 回答で下記の項目が格納されていま す。※1 行目はタイトル行となっています。

「id」「状態」「コメント」(この部分には入力項目として設定された任意の項目が入ります) 「ページ URL」「ページタイトル」「お問い合わせページ URL」「お問い合わせページタイト ル」「受信日時」「更新日時」

#### 4-2.回答を集計します

<span id="page-25-0"></span>回答データの集計結果は、管理画面で確認することができます。また、公開画面で表示することもで きます。公開画面での表示/非表示の変更については、フォルダーの「集計設定([14](#page-13-0) ページ)」をご 覧ください。

集計結果の確認(管理画面)

<span id="page-25-1"></span>(1) 左サイドメニューの「集計結果」をクリックします。

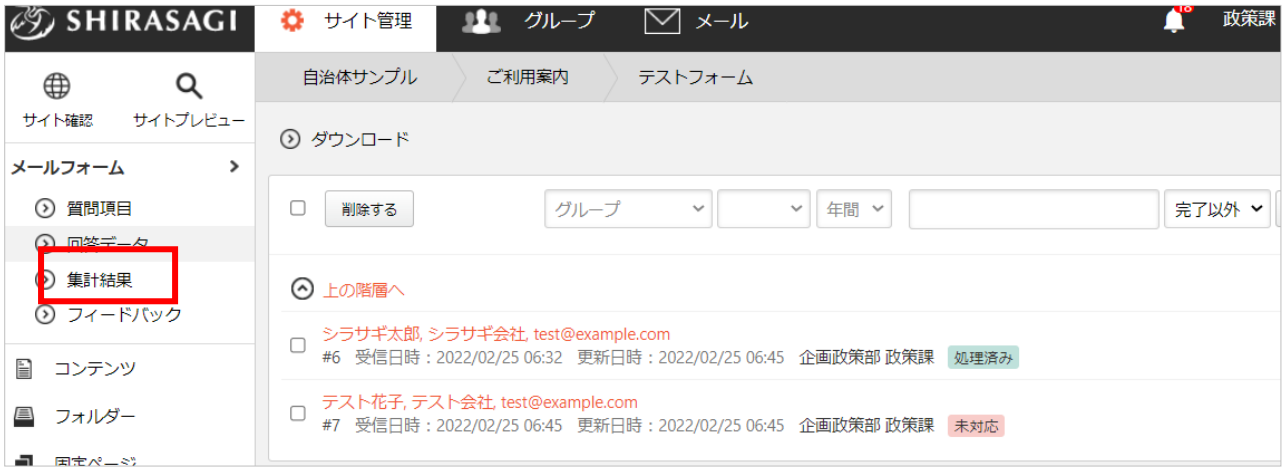

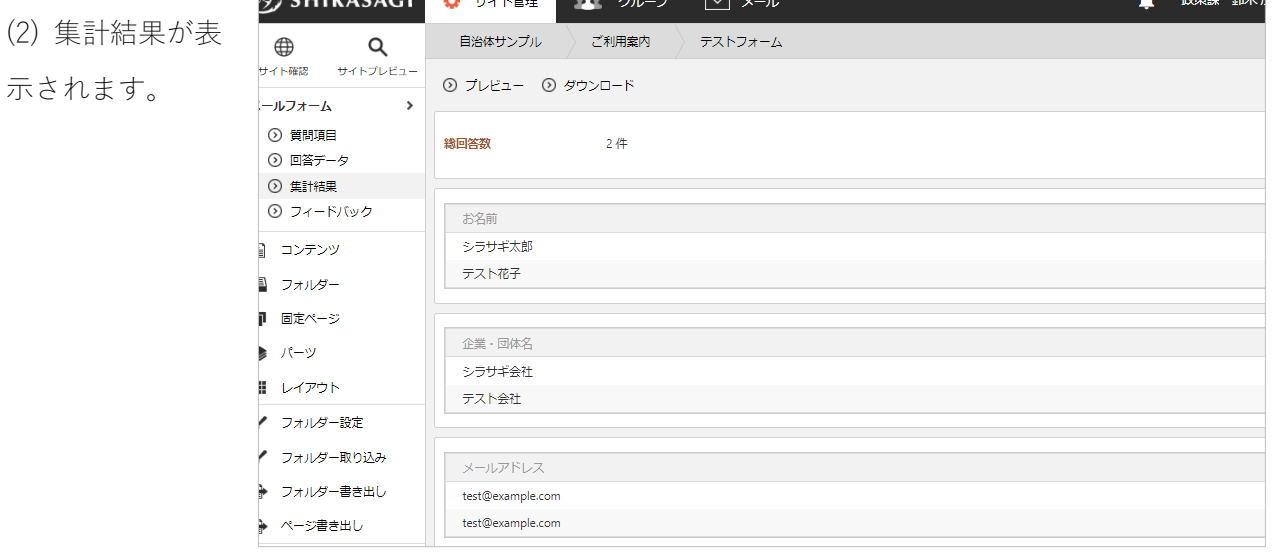

<span id="page-26-0"></span>(1) 集計結果画面で「プレビュー」をクリックします。

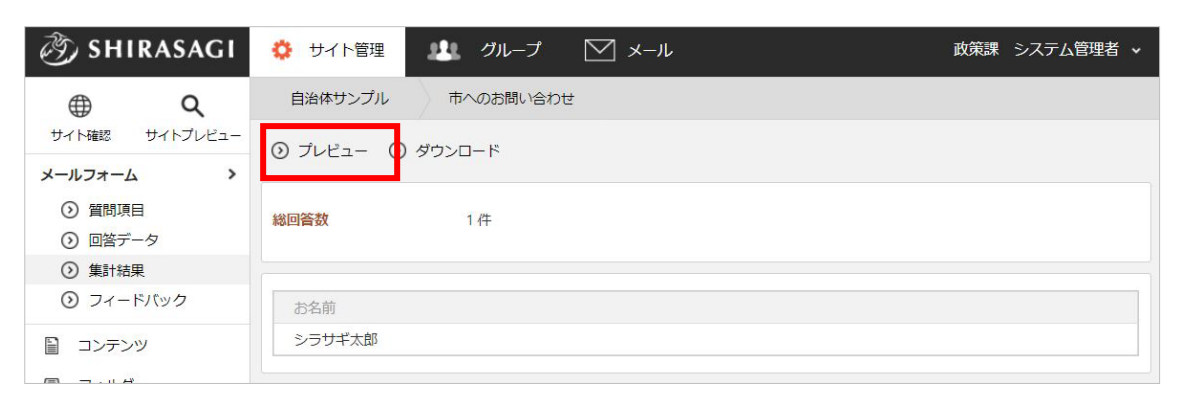

(2) 集計結果(公開画面)がプレ

ビュー表示されます。

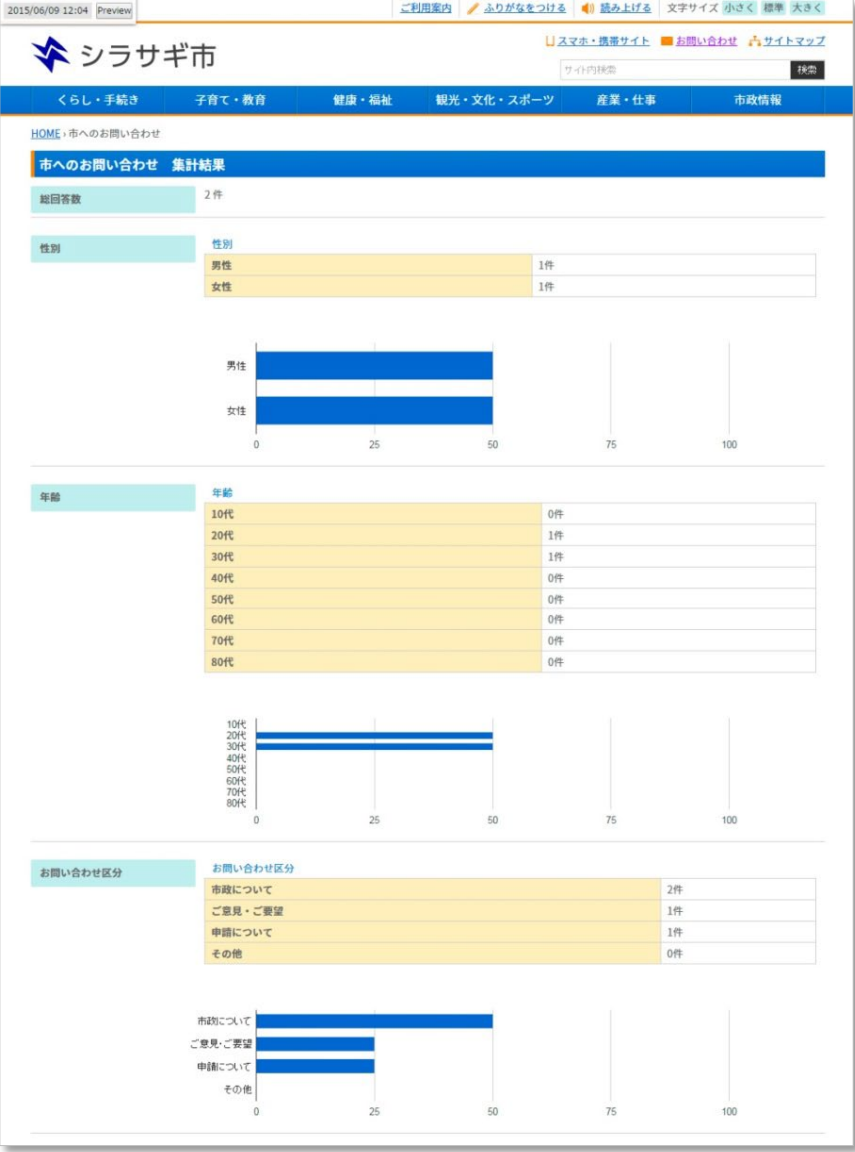

<span id="page-27-0"></span>(1) 集計結果画面で「ダウンロード」をクリックします。

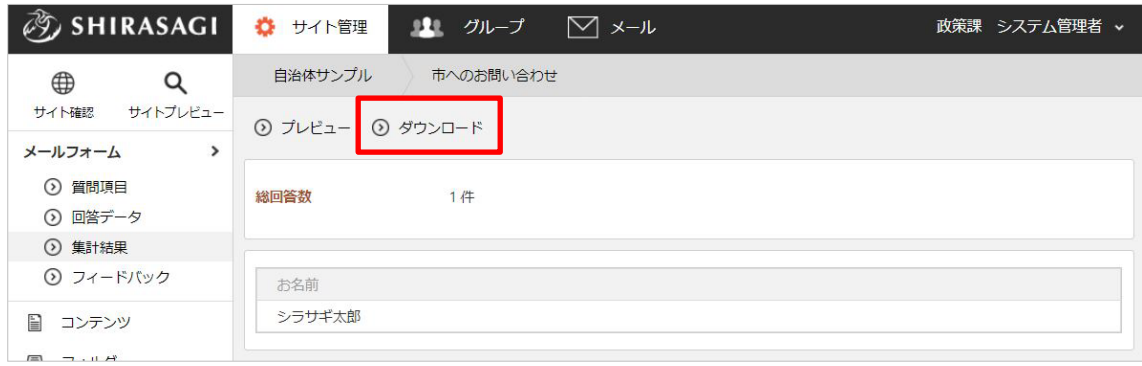

(2) 集計結果が CSV 形式でダウンロードできます。

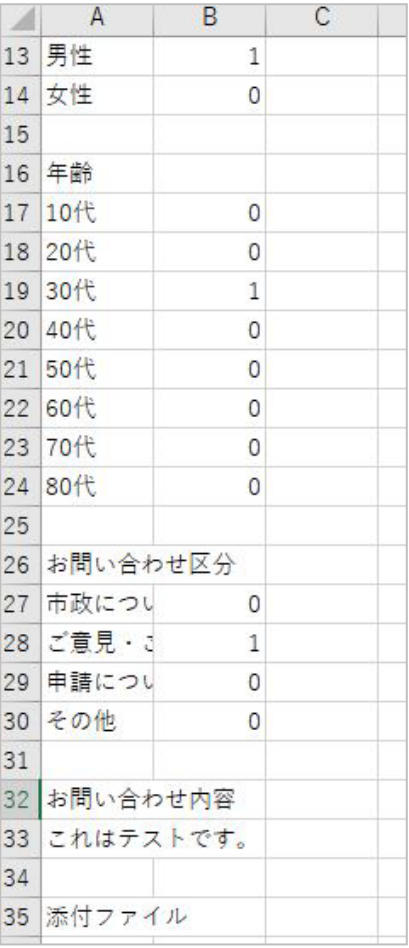

### 4-3. 【活用】フィードバック(パーツ化された回答)の利用方法

<span id="page-28-0"></span>メールフォームをパーツ化し、ページへ埋め込むことができます。ここでは埋め込まれたページごとの 回答を確認することができます。

(1) メールフォーム左サイドメニューの「フィードバック」をクリックします。

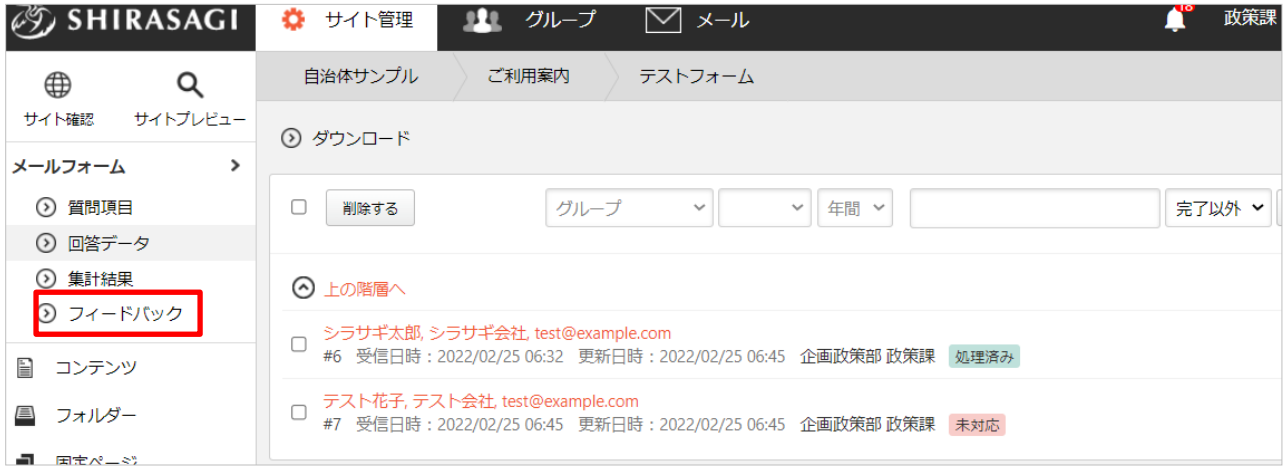

(2) ページタイトルをクリックするとページごとの回答内容が表示されます。

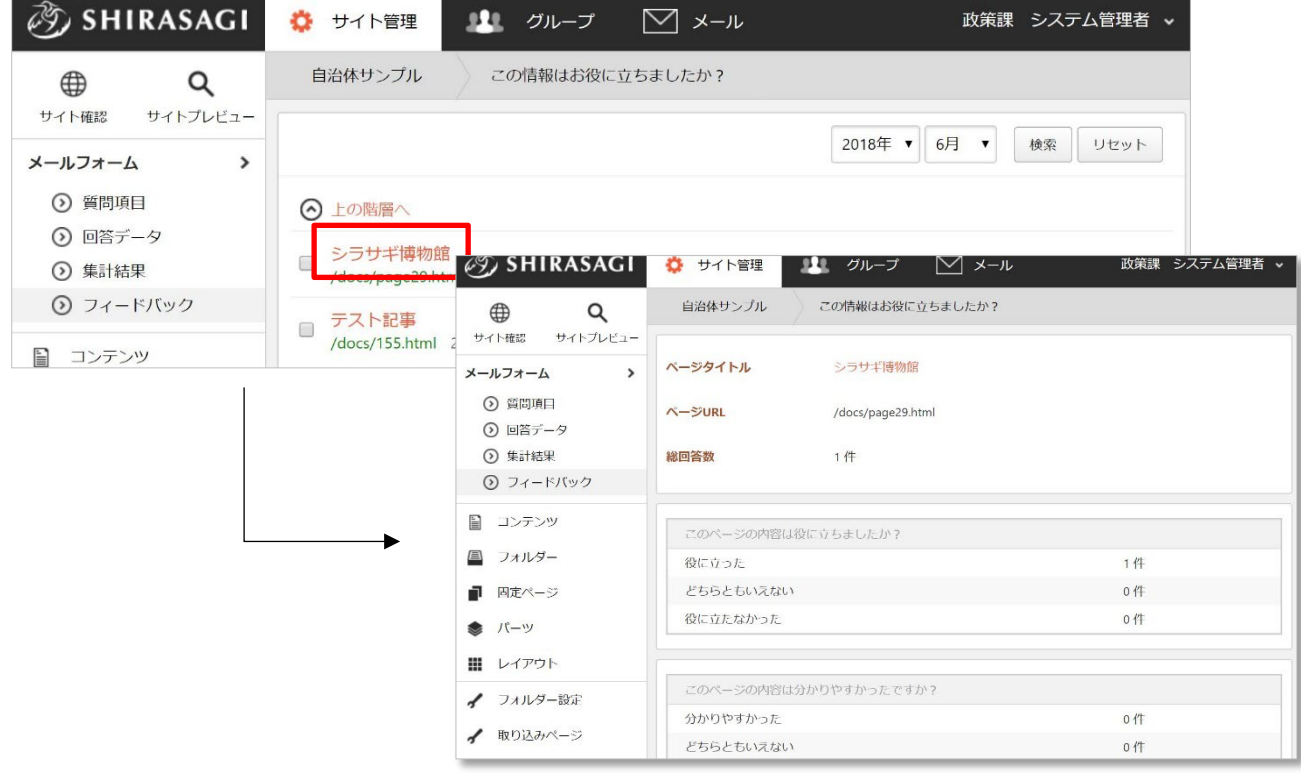

#### 4-4.【活用】回答から FAQ 記事を作成

<span id="page-29-0"></span>回答データから FAQ のページを作成することができます。事前に FAQ 記事リストフォルダーを作 成、FAQ フォルダーに設定しておく必要があります。メールフォームフォルダー設定の FAQ (15 ページ)をご覧ください。

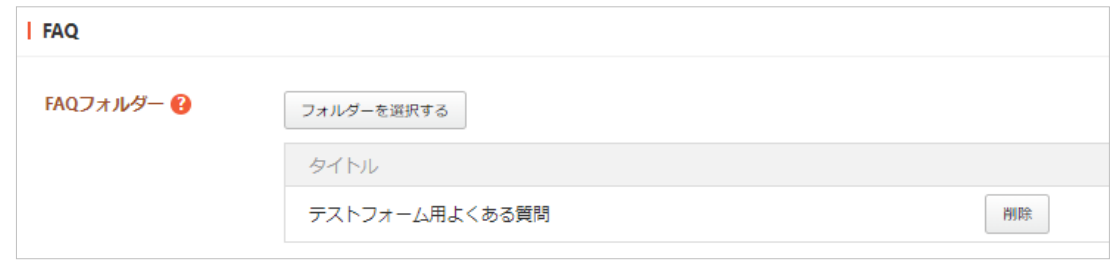

入力項目の編集画面に下記の項目が追加されます。※入力項目の設定については[「3-2.質問を作](#page-16-0) [成します\(](#page-16-0)[17](#page-16-0) ページ)」をご覧ください。

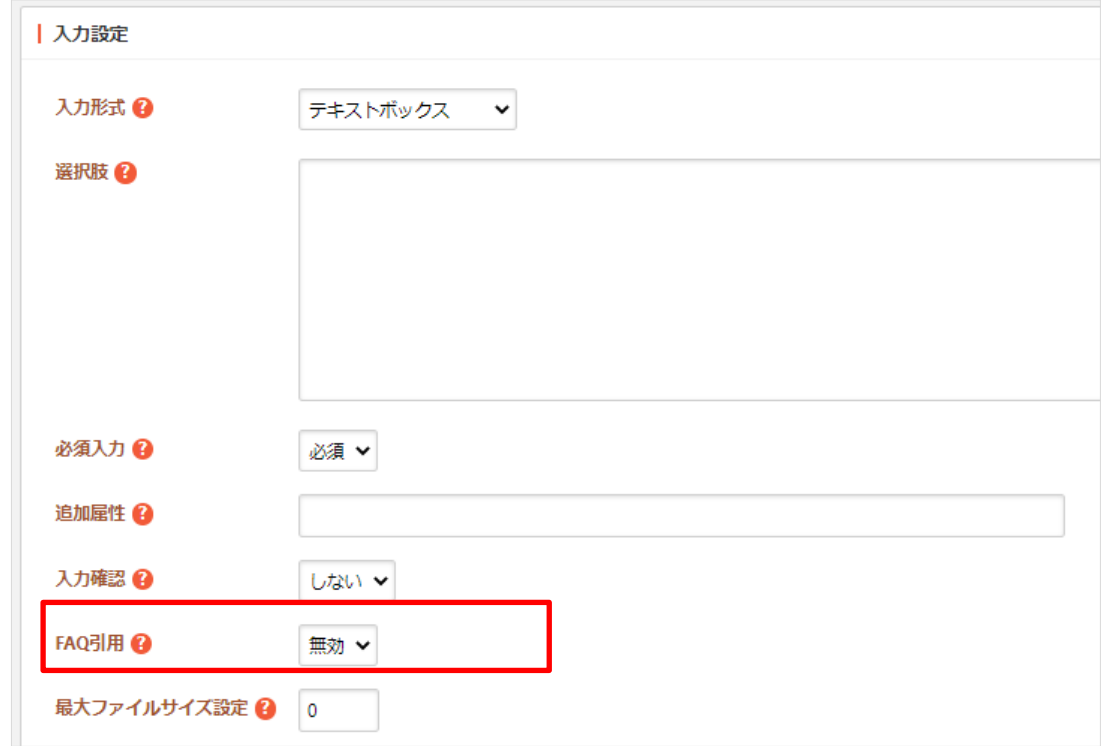

この質問の回答データを引用して、FAQ 記事を作成できるかどうかを選択します。

FAQ 引用を有効とした場合は、下記の操作にて回答から FAQ 記事を作成することができます。

フォーム回答からの FAQ 記事の作成方法

<span id="page-30-0"></span>(1) 設定後にメールフォームから入力された場合、回答データの詳細画面から「FAQ を新規作成」 をクリックすることができるようになります。

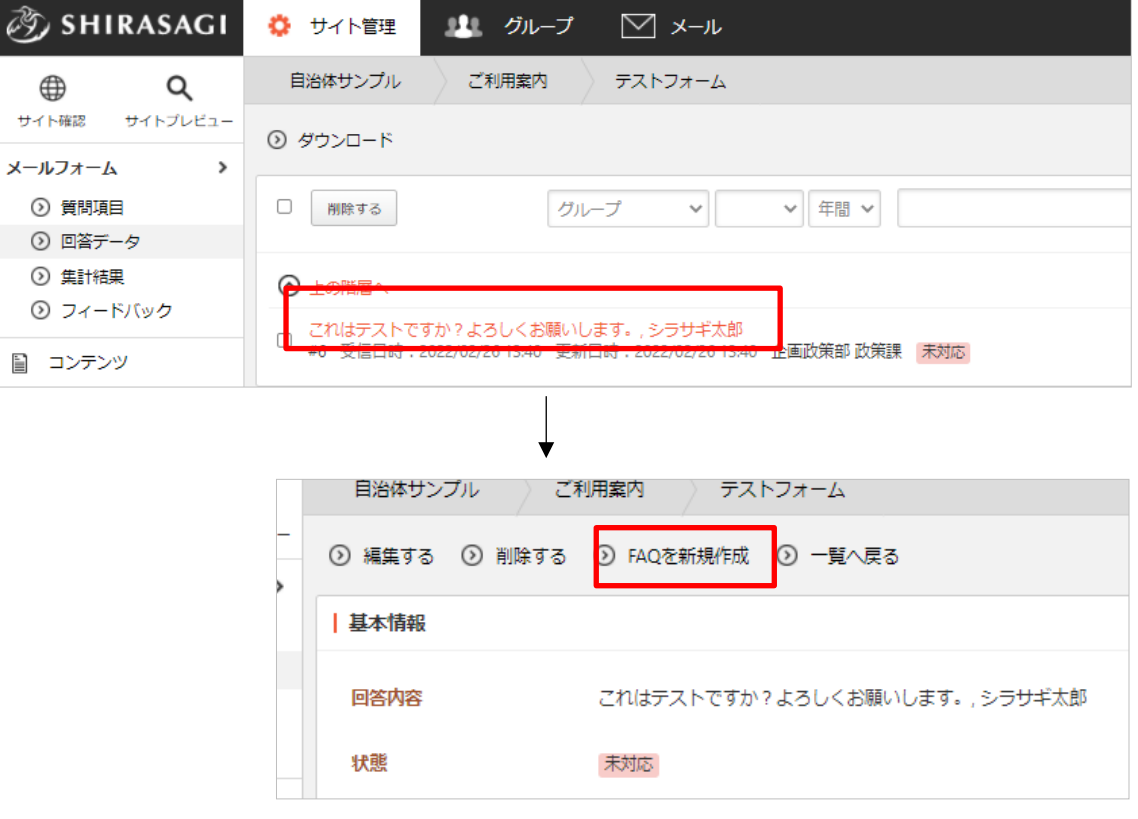

(2) 「FAQ を新規作成」をクリックすると、FAQ の新規記事作成画面となり、メールフォームか

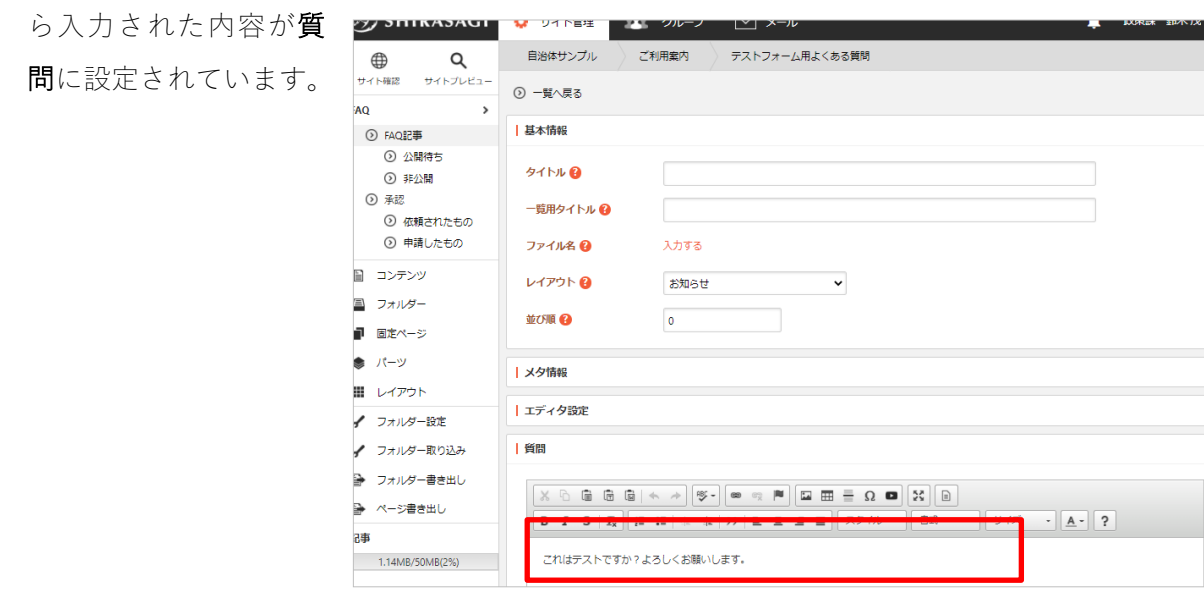

(3) FAQ 新規作成の他の必要項目を入力後、FAQ を下書き保存や公開することができます。

## よくある質問

Q1.質問の内容を変更することはできますか

<span id="page-31-1"></span><span id="page-31-0"></span>質問は編集、削除することができます。

(1) 質問項目の一覧画面で編集(または削除)する質問項目のタイトル部分をクリックし、次の詳細画 面で「編集する(または削除)」をクリックします。

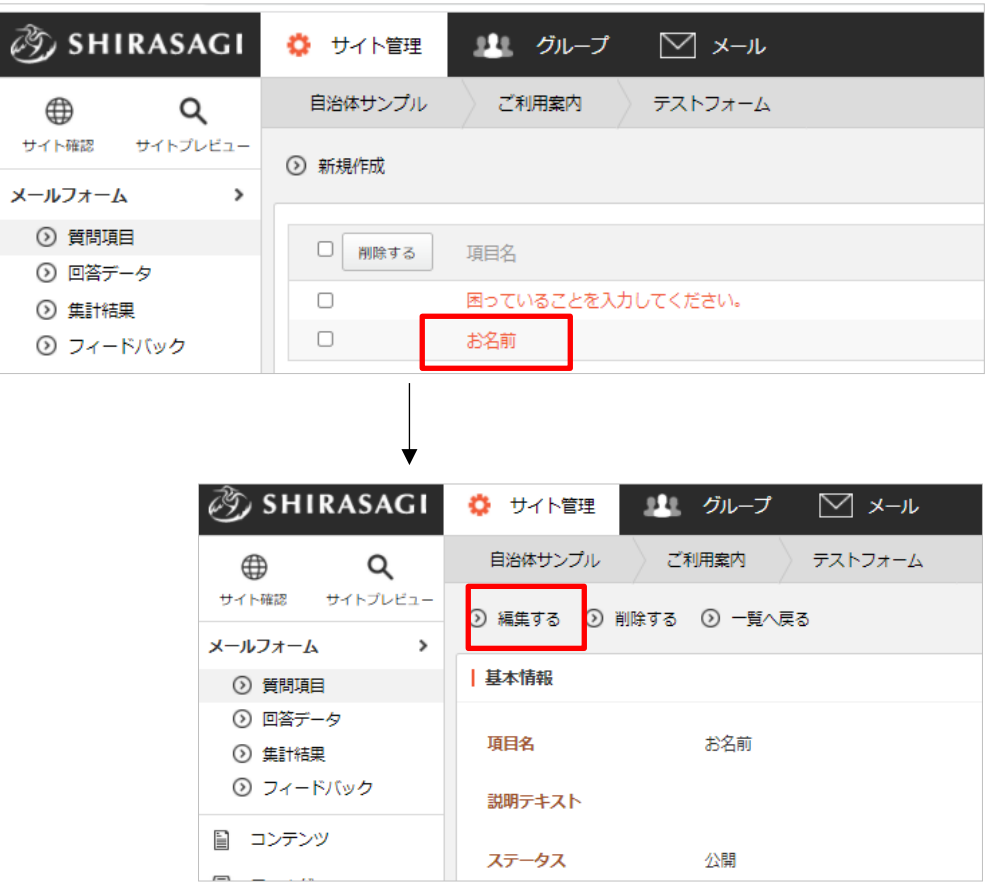

(2) ページを編集後、[保存]します。※[「3-2.質問を作成します\(](#page-16-0)[17](#page-16-0) ページ)」参照 削除の場合は、削除の確認画面表示後、削除されま す。

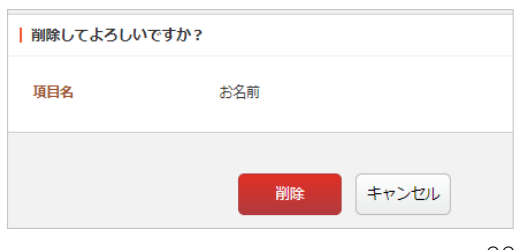

Q2. 回答の受付終了日時を予約しておくことはできますか

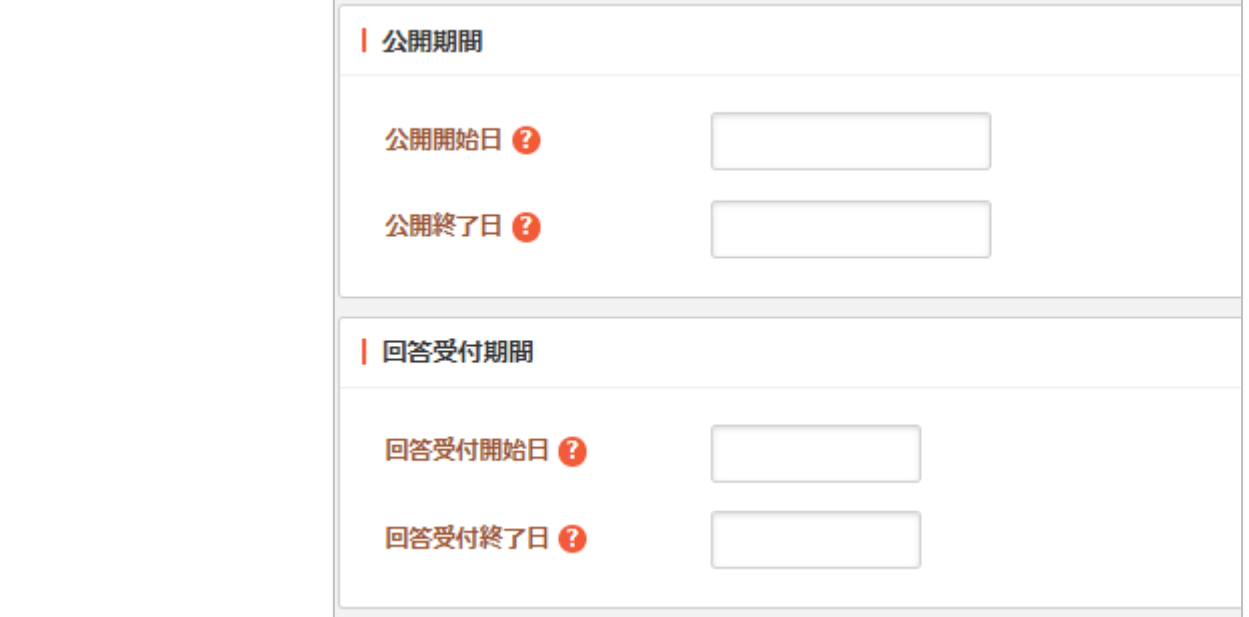

<span id="page-32-0"></span>メールフォーム自体の公開とは別に回答の受付期間を設定することができます。

<span id="page-32-1"></span>詳しくは、「3. メールフォームを新規作成(編集)します([8](#page-7-0)ページ)」」をご覧ください。

## Q3.回答データの検索方法を知りたい

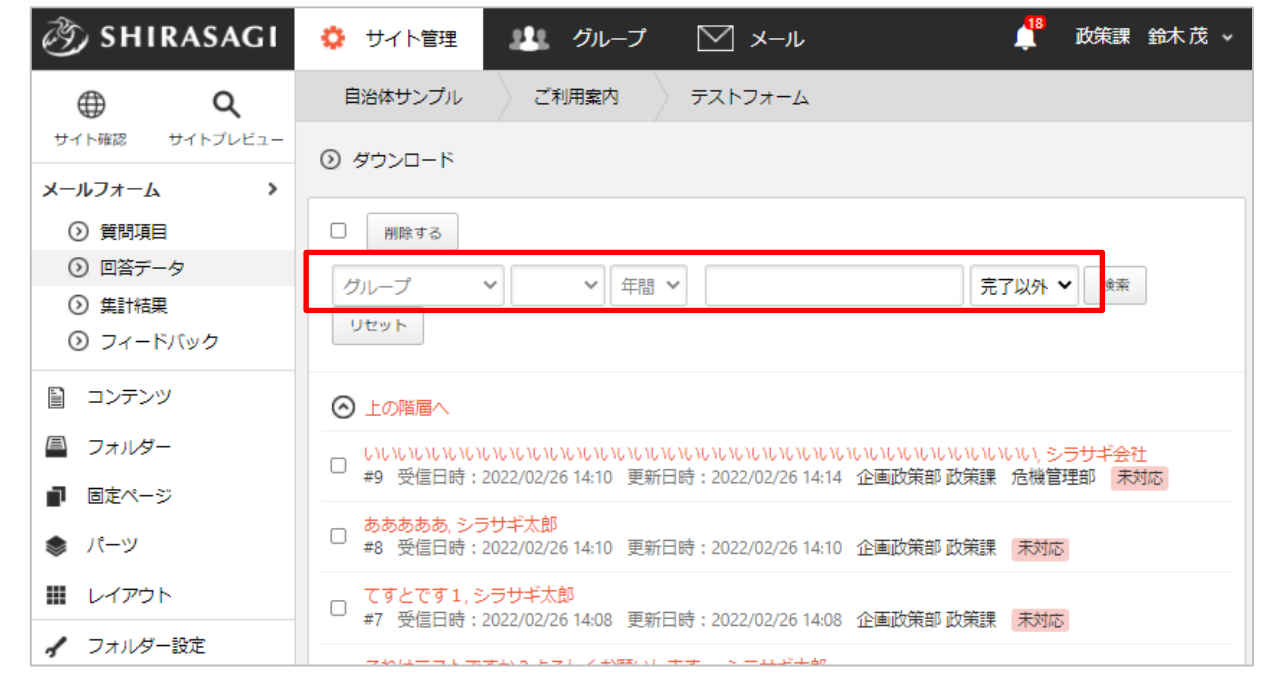

回答データの検索方法は下記の通りです。それぞれの組み合わせ(AND 検索)も可能です。

- 
- 

D

 $\overline{2}$ 

a)グループ検索 b)投稿年月での検索 c)キーワード検索 d)状態検索

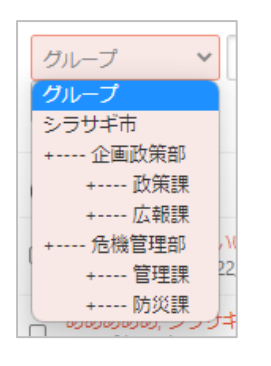

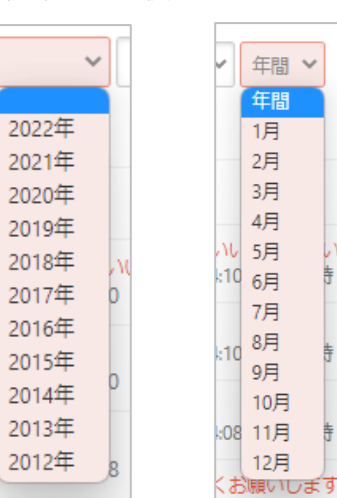

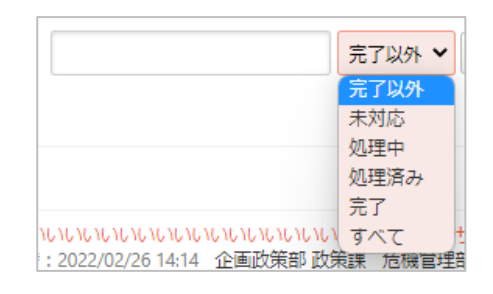

a) 投稿の管理グループでの検索

ŧ

Ħ

- b) 投稿の年、月での検索
- c) キーワードでの検索
- d) 状態での検索 ※[「状態を変更\(](#page-22-0)[23](#page-22-0) ページ)」参照

#### Q4.スパム対策をしておきたいのですが

<span id="page-33-0"></span>投稿時に画像認証を入れることができます。画像認証はフォーム入力の確認画面で表示されます。

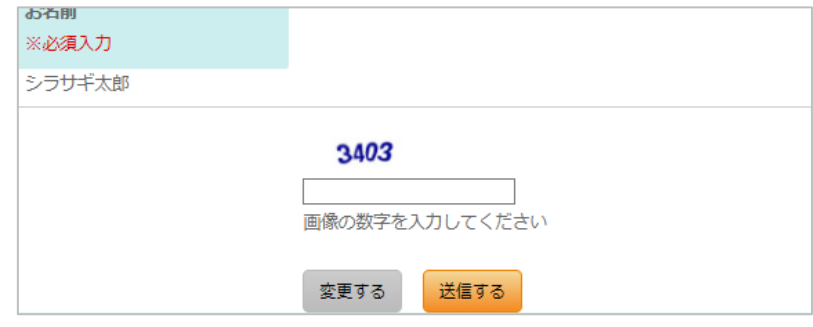

※設定方法については「3-1. まず、メールフォームのフォルダーを作成します/画像認証([11](#page-10-0)ペー ジ)」をご覧ください。